Auswertung und Darstellung von Pumpversuchen

# **GGU-PUMPTEST**

 **VERSION 4**

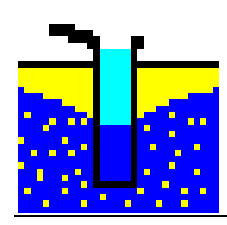

Stand der Bearbeitung: August 2019 Copyright: Prof. Dr. Johann Buß Technische Umsetzung, Layout und Vertrieb: Civilserve GmbH, Steinfeld

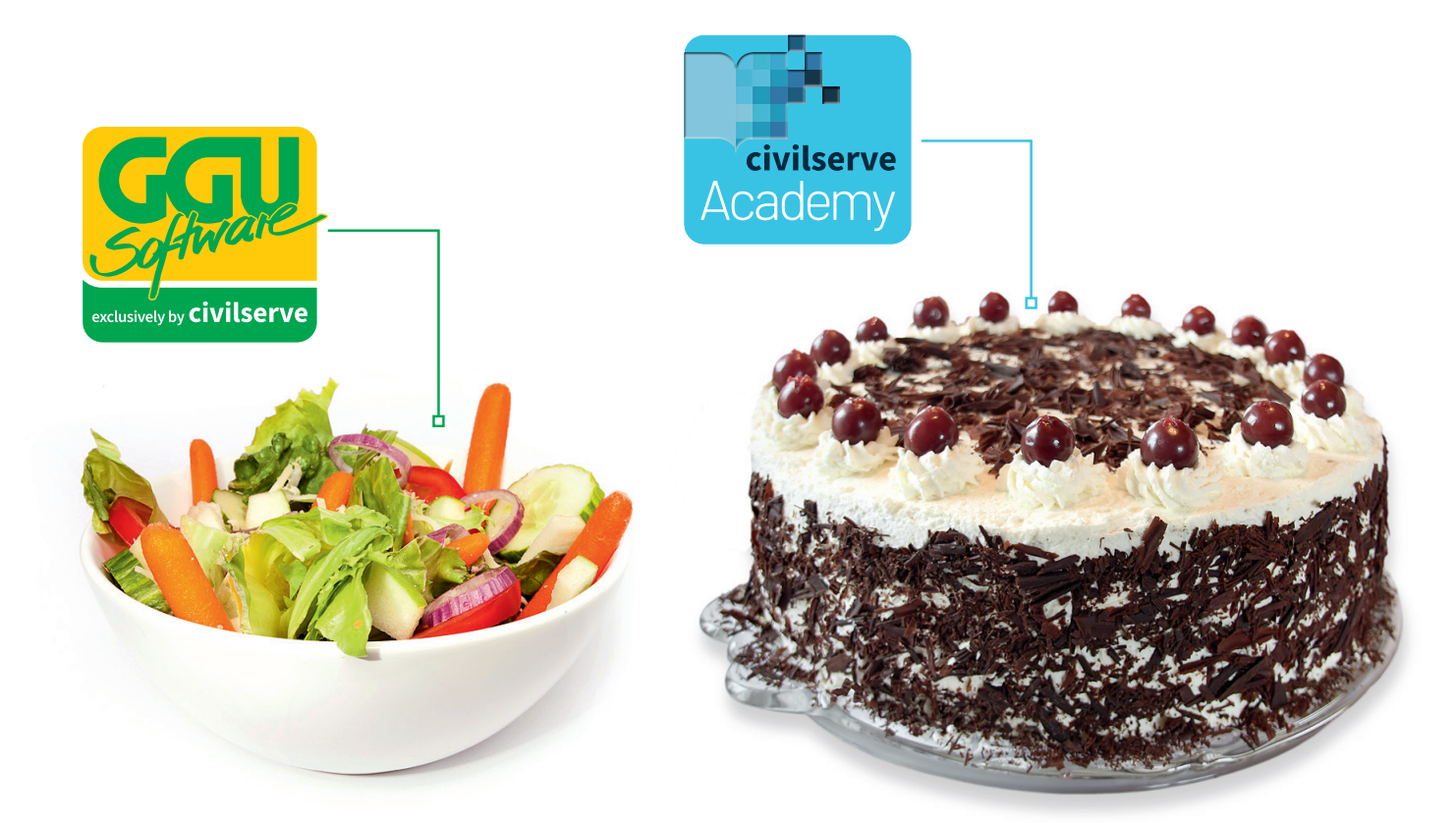

# Theorie. Und Praxis.

**Geotechnische Softwarelösungen** können so einfach sein. Denn Theorie und Praxis lassen sich mit **GGU-Software** und den neuen Angeboten der **civilserve Academy** prima kombinieren: Knackige theoretische Aufgaben

lösen und als Sahnehäubchen Ihr Know-how durch Praxisseminare vertiefen!

Civilserve GmbH Exklusivvertrieb GGU-Software Weuert 5 · D-49439 Steinfeld Tel. +49 (0) 5492 6099996 info@ggu-software.com

Infos und Termine zu unseren Präsenz- und Online-Seminaren jetzt unter

www.ggu-software.com

# Inhaltsverzeichnis:

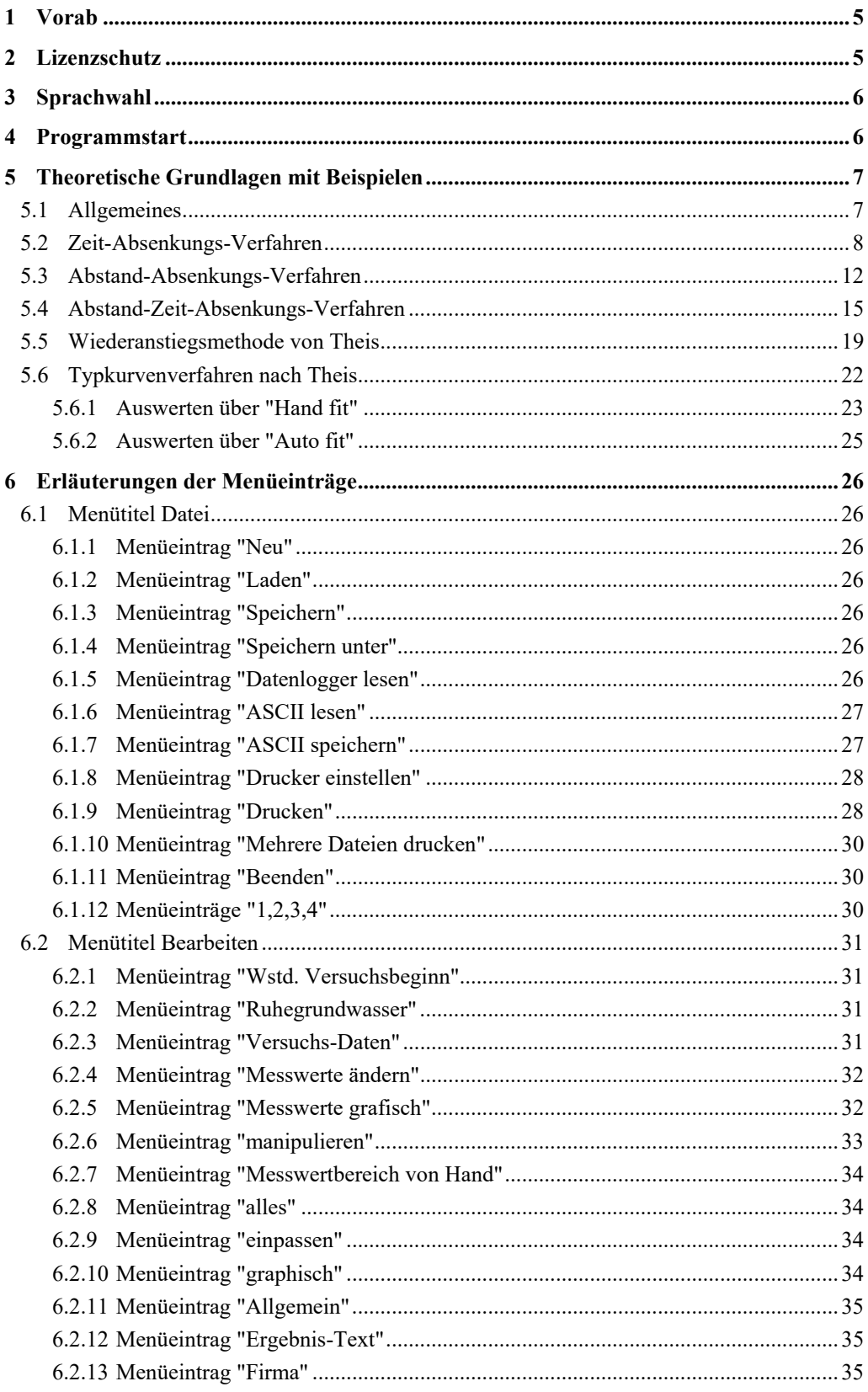

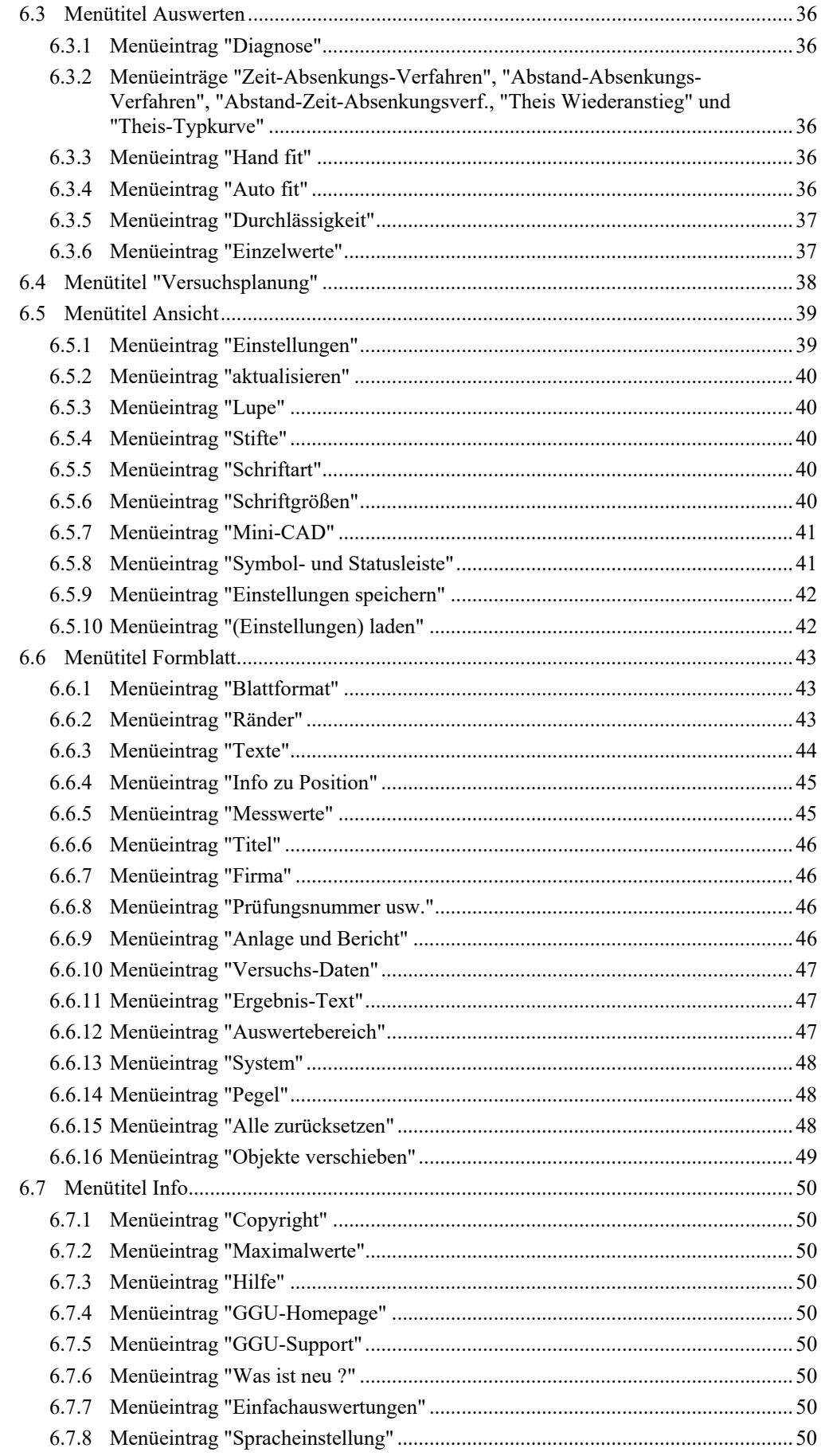

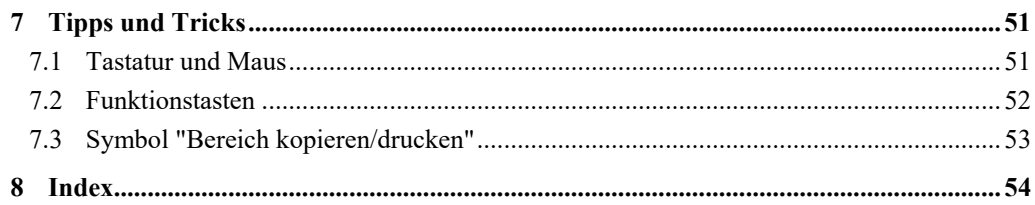

# Verzeichnis der Tabellen:

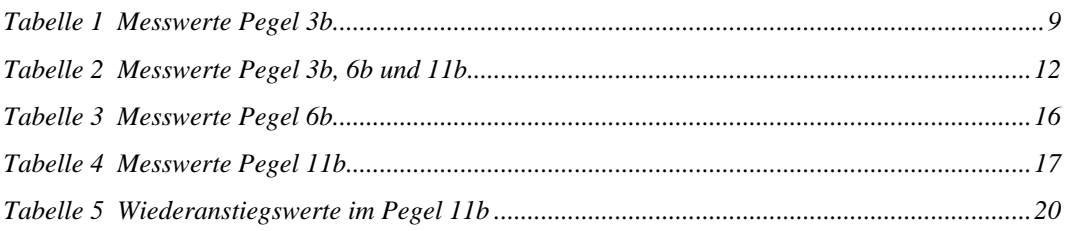

# <span id="page-5-0"></span>**1 Vorab**

Mit dem Programm **GGU-PUMPTEST** können Pumpversuche nach folgenden Verfahren ausgewertet werden:

- Zeit-Absenkungs-Verfahren
- Abstand-Absenkungs-Verfahren
- Abstand-Zeit-Absenkungs-Verfahren
- Wiederanstiegsverfahren nach Theis
- Typkurvenverfahren nach Theis

Neben der Auswertung von Pumpversuchen ermöglicht das Programm auch einen Pumpversuch zu planen (Menütitel "**Versuchsplanung**"). Hier können Sie mit geschätzten Werten für Durchlässigkeit usw. einen Pumpversuch simulieren. Aufgrund der Simulationsergebnisse ist es dann möglich, die erforderliche Genauigkeit der Messungen und den Zeitbedarf für den Pumpversuch abzuschätzen.

Weiterhin bietet das Programm im Menüeintrag "**Info / Einfachauswertungen**" zwei Formeln für gespanntes und freies Grundwasser an, über die Sie eine schnelle, überschlägige Bestimmung der Durchlässigkeit durchführen können.

Die Dateneingabe erfolgt entsprechend den WINDOWS-Konventionen und ist daher fast ohne Handbuch erlernbar. Die grafische Ausgabe unterstützt die von WINDOWS zur Verfügung gestellten True-Type-Fonts, so dass ein hervorragendes Layout gewährleistet ist. Farbige Ausgabe und zahlreiche Grafikformate (BMP, TIF, JPG etc.) werden unterstützt. Über das integrierte **Mini-CAD**-System können auch PDF- und DXF-Dateien importiert werden (siehe Handbuch "**Mini-CAD**").

Das Programmsystem ist ausführlich getestet. Fehler sind dabei nicht festgestellt worden. Dennoch kann eine Garantie für die Vollständigkeit und Richtigkeit des Programmsystems und des Handbuches sowie daraus resultierende Folgeschäden nicht übernommen werden.

# <span id="page-5-1"></span>**2 Lizenzschutz**

Die GGU-Software ist mit dem Softwareschutzsystem CodeMeter der Firma WIBU-Systems versehen. Dazu werden die GGU-Softwarelizenzen an einen USB-Dongle, den CmStick der Firma WIBU-Systems, oder als CmActLicense an die Hardware des jeweiligen PC gebunden.

Für den Lizenzzugriff ist es erforderlich, dass das CodeMeter Runtime Kit (Treiber für das Code-Meter Schutzsystem) installiert ist. Das Programm **GGU-PUMPTEST** prüft beim Start und während der Laufzeit, ob eine Lizenz auf einem CmStick oder als CmActLicense vorhanden ist.

# **3 Sprachwahl**

**GGU-PUMPTEST** ist ein zweisprachiges Programm. Das Programm startet immer in der Sprache, in der es beendet wurde.

 Ein Wechsel der Spracheinstellung ist jederzeit über den Menütitel "**Info**" Menüeintrag "**Spracheinstellung**" (bei Einstellung Deutsch) bzw. Menüeintrag "**Language preferences**" (bei Einstellung Englisch) möglich.

# <span id="page-6-1"></span>**4 Programmstart**

Nach dem Programmstart sehen Sie auf dem Anfangsbildschirm am oberen Fensterrand zwei Menütitel**:** 

- Datei
- Info

Nach dem Anklicken des Menütitels "**Datei**" können Sie entweder über den Menüeintrag "**Laden**" ein bereits bearbeitetes System laden oder über "**Neu**" ein neues System erstellen. Wenn Sie auf "**Neu**" klicken, wählen Sie zunächst in einer Dialogbox das gewünschte Verfahren. Anschließend wird ein leeres Formblatt auf dem Bildschirm dargestellt. Am oberen Fensterrand sehen Sie jetzt sieben Menütitel:

- Datei
- Bearbeiten
- Auswerten
- Versuchsplanung
- Ansicht
- Formblatt
- Info

Nach dem Anklicken eines Menütitels klappen die so genannten Menüeinträge herunter, über die Sie alle Programmfunktionen erreichen.

Das Programm arbeitet nach dem Prinzip *What you see is what you get*. Das bedeutet, dass die Bildschirmdarstellung weitgehend der Darstellung auf dem Drucker entspricht. Bei einer konsequenten Verwirklichung dieses Prinzips müsste nach jeder Änderung, die Sie vornehmen, vom Programm der Bildschirminhalt aktualisiert werden. Da das bei komplexem Bildschirminhalt jedoch einige Sekunden dauern kann, wird dieser Neuaufbau des Bildschirminhalts vom Programm **GGU-PUMPTEST** aus Gründen der Effizienz nicht bei allen Änderungen vorgenommen.

<span id="page-6-0"></span>Wenn Sie den Bildschirminhalt aktualisieren wollen, dann drücken Sie entweder die Taste [**F2**] oder die Taste [**Esc**]. Die Taste [**Esc**] setzt zusätzlich die Bildschirmdarstellung auf Ihren aktuellen Bildzoom zurück, der voreingestellt auf 1,5 steht, was einem DIN A4-Blatt im Querformat entspricht.

# <span id="page-7-0"></span>**5 Theoretische Grundlagen mit Beispielen**

# <span id="page-7-1"></span>*5.1 Allgemeines*

Die dem Programm zugrunde liegenden theoretischen Grundlagen folgen den Erläuterungen in

 **Langguth / Voigt** *Hydrogeologische Methoden* Springer-Verlag ISBN 3-540-10174-8 ISBN 0-387-10174-8

Ohne lästiges Lesen dieses Handbuchs können Sie sich auch sehr schnell mit der Dateneingabe vertraut machen, wenn Sie zunächst den Menüeintrag "**Datei / Neu**" wählen.

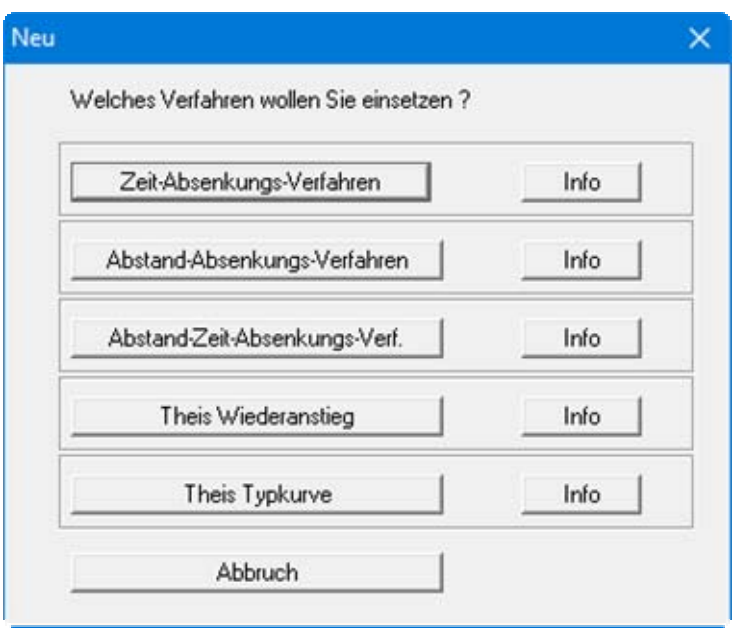

Daraufhin suchen Sie sich das Verfahren aus, nach dem ausgewertet werden soll. Anschließend gehen Sie zum Menüeintrag "**Versuchsplanung**". Geben Sie hier je nach Auswerteverfahren die gewünschten Werte ein. Das Programm simuliert daraufhin einen Pumpversuch und Sie können sich anschließend in den entsprechenden Menütiteln die simulierten Werte ansehen.

Die einzelnen Verfahren werden nachfolgend erläutert. Weiterhin wird jeweils ein Beispiel dazu beschrieben. Alle Beispiele werden als Dateien mit dem Programm ausgeliefert und können geladen werden.

Sie müssen bei allen Auswerteverfahren Absenkungen eingeben. Diese Absenkungen sind so genannte Abstichswerte: Das heißt, dass die Werte positiv nach unten (gemessen von Ruhewasserspiegel) eingegeben werden müssen.

## <span id="page-8-0"></span>*5.2 Zeit-Absenkungs-Verfahren*

Die theoretischen Grundlagen sind in **Langguth / Voigt** auf den Seiten 165 bis 167 beschrieben. Sie finden das Beispiel als Datei "**Zeit-Absenkungsverfahren Pegel 3b.pvs**" im Beispiele-Ordner des Programms.

Bei diesem Verfahren erfolgt eine Absenkung in einem Brunnen mit konstanter Pumprate. Parallel dazu wird in einem nahe gelegenen Beobachtungsbrunnen der zeitliche Verlauf der Absenkung gemessen.

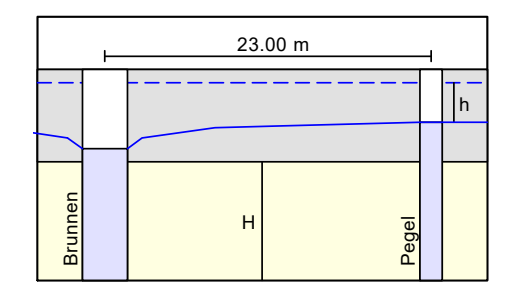

Die grafische Darstellung der Versuchsergebnisse erfolgt halblogarithmisch (Absenkung über der Zeit). Es müssen folgende Messwerte vorliegen:

- der Abstand zwischen dem Förderbrunnen und dem Beobachtungsbrunnen,
- die konstante Pumprate im Förderbrunnen,
- die Aquifermächtigkeit H,
- die Festlegung gespannter oder ungespannter Grundwasserleiter,
- der zeitliche Verlauf der Absenkung h im Beobachtungsbrunnen.

Nach der Definition der Eingabewerte werden diese über die Zeit aufgetragen und die Ausgleichsgerade bestimmt. Danach kann die Durchlässigkeit bestimmt werden.

#### **Beispiel:**

<span id="page-9-0"></span>Es handelt sich um das Beispiel für den Pegel 3b in **Langguth / Voigt**. Folgende Messwerte wurden im Pegel 3b gemessen:

| Zeit [s] | h[m]  | Zeit $[s]$ | $h \,[m]$ |
|----------|-------|------------|-----------|
| 12.0     | 0.050 | 861.0      | 1.000     |
| 18.0     | 0.100 | 1080.0     | 1.050     |
| 22.0     | 0.150 | 1420.0     | 1.110     |
| 36.0     | 0.250 | 1800.0     | 1.150     |
| 54.0     | 0.350 | 2160.0     | 1.200     |
| 81.0     | 0.450 | 2760.0     | 1.250     |
| 122.0    | 0.550 | 3480.0     | 1.300     |
| 226.0    | 0.700 | 4380.0     | 1.350     |
| 346.0    | 0.800 | 5280.0     | 1.390     |
| 434.0    | 0.850 | 8100.0     | 1.480     |
| 549.0    | 0.900 | 11600.0    | 1.550     |
| 689.0    | 0.950 | 14150.0    | 1.580     |

*Tabelle 1 Messwerte Pegel 3b* 

Die Pumprate im Förderbrunnen beträgt 0,02667 m<sup>3</sup>/s. Der Pegel 3b hat einen Abstand zum Förderbrunnen von 23,0 m. Der Grundwasserleiter hat eine Mächtigkeit von 10,0 m. Der Grundwasserleiter ist gespannt.

Wählen Sie unter dem Menüeintrag "**Datei / Neu**" den Knopf "**Zeit-Absenkungs-Verfahren**" und gehen anschließend auf den Menüeintrag "**Bearbeiten / Messwerte ändern**".

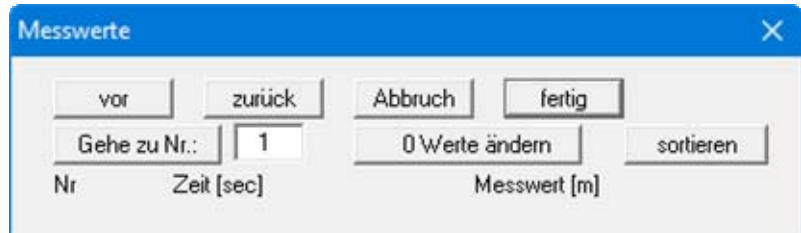

Über den Knopf "**0 Werte ändern**" geben Sie als neue Anzahl "**24**" ein, da der Versuch 24 Messwerte umfasst.

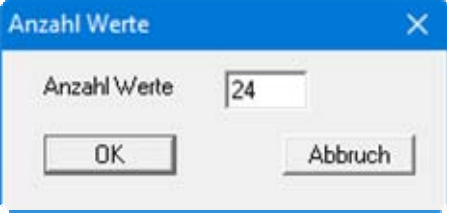

Geben Sie nun die Messwerte der obigen [Tabelle 1](#page-9-0) ein.

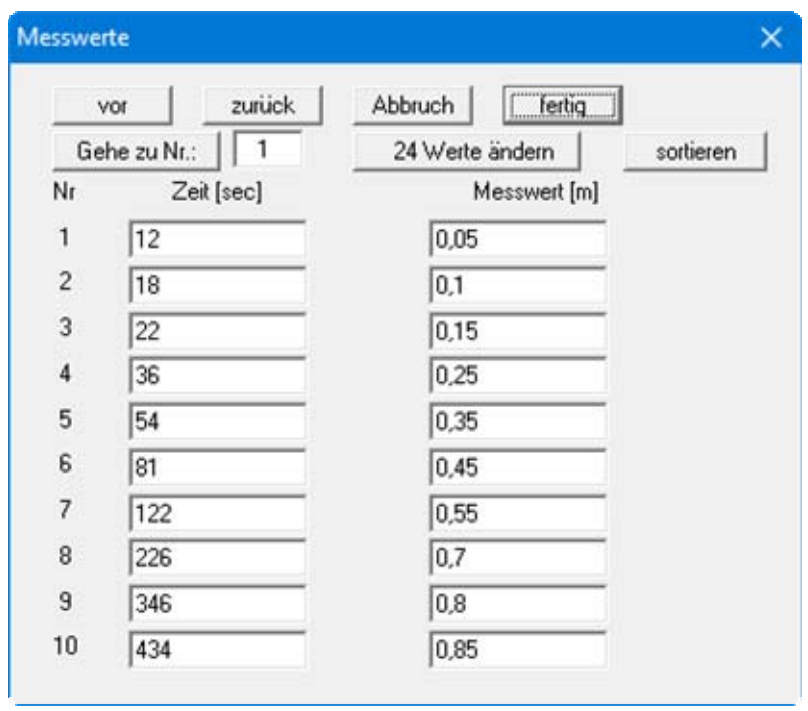

Bei diesen Werten handelt es sich um die Zeiten und die zugehörigen Absenkungen im Beobachtungsbrunnen gegenüber dem Ruhegrundwasserspiegel. Blättern Sie mit dem Knopf "**vor**" in der Tabelle, um die weiteren Werte einzugeben. Nach Verlassen der Eingabebox über den Knopf "**fertig**" wählen Sie den Menüeintrag "**Auswerten / Zeit-Absenkungsverfahren**".

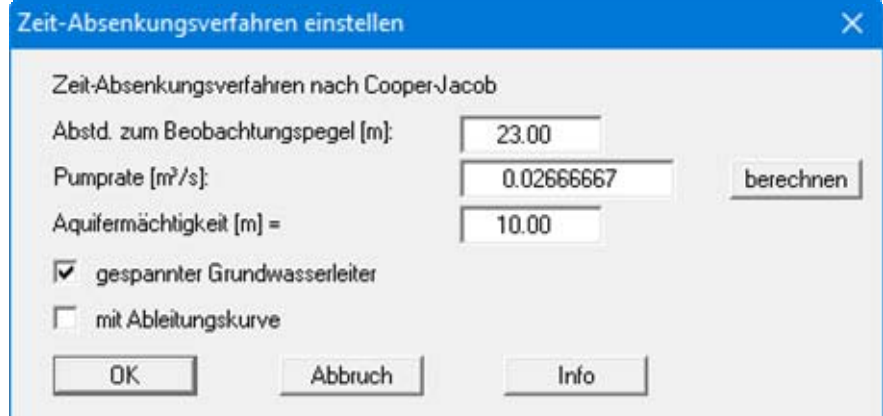

Geben Sie die Werte der Dialogbox ein und bestätigen Sie mit "**OK**". Sie erhalten folgende Ergebnisbox.

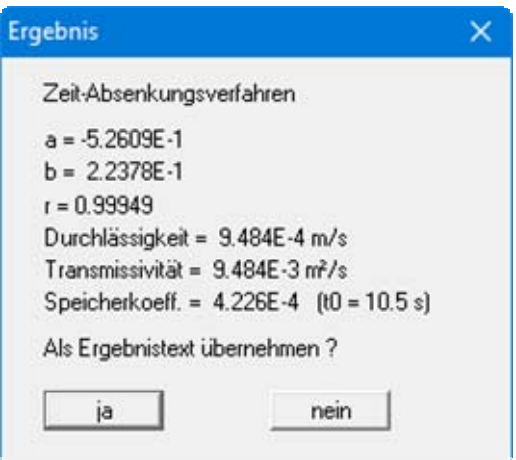

Die Werte "**a**" und "**b**" kennzeichnen den Verlauf der Ausgleichsgerade durch die Messwerte. Der Wert "**r**" ist der Korrelationskoeffizient, der die Güte der Ausgleichsgerade angibt. Darunter werden die Durchlässigkeit, die Transmissivität und der Speicherkoeffizient angegeben. Der Wert t0 kennzeichnet den Schnittpunkt der Ausgleichsgeraden mit der Zeitachse.

Die in **Langguth / Voigt** angegebene Lösung lautet:

- $T = 9,4 \cdot 10^{-3}$  m<sup>2</sup>/s
- $S = 4.6 \cdot 10^{-4}$  m<sup>2</sup>/s

Die geringfügigen Unterschiede sind auf die rein visuelle Auswertung bei **Langguth / Voigt** zurückzuführen.

Wenn Sie den Ergebnistext übernehmen lassen, wird dieser auf dem Formblatt in der Box "**Ergebnis-Text**" eingetragen (siehe Abschnitt [6.2.12\)](#page-35-1).

#### <span id="page-12-0"></span>*5.3 Abstand-Absenkungs-Verfahren*

Die theoretischen Grundlagen sind in **Langguth / Voigt** auf den Seiten 167 bis 169 beschrieben. Sie finden das Beispiel als Datei "**Abstand-Absenkungsverfahren.pvs**" im Beispiele-Ordner des Programms.

Bei diesem Verfahren erfolgt eine Absenkung in einem Brunnen mit konstanter Pumprate. Parallel dazu wird in mindestens 2 nahe gelegenen Beobachtungsbrunnen die Absenkung zu einem bestimmten Zeitpunkt gemessen.

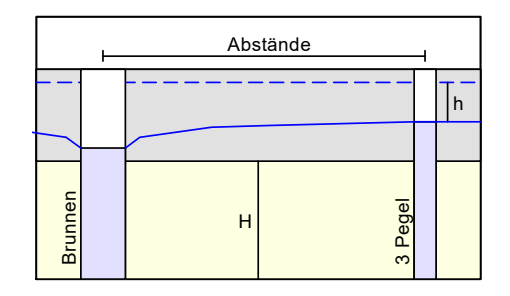

Die grafische Darstellung der Versuchsergebnisse erfolgt halblogarithmisch (Absenkung über dem Abstand). Es müssen folgende Messwerte vorliegen:

- die Abstände zwischen Förderbrunnen und den Beobachtungsbrunnen ( $\geq$ = 2),
- die Absenkung h in den Beobachtungsbrunnen zu einem bestimmten Zeitpunkt,
- die konstante Pumprate im Förderbrunnen,
- die Aquifermächtigkeit H,
- die Festlegung gespannter oder ungespannter Grundwasserleiter.

Nach der Definition der Eingabewerte werden diese über den Abständen zum Förderbrunnen aufgetragen und die Ausgleichsgerade bestimmt. Danach kann die Durchlässigkeit ermittelt werden.

# **Beispiel:**

Es handelt sich um das Beispiel für die Pegel 3b, 11b und 6b in **Langguth / Voigt**.

<span id="page-12-1"></span>Die Pumprate im Förderbrunnen beträgt 0,02667 m<sup>3</sup>/s. In [Tabelle 2](#page-12-1) sind die Abstände der drei Pegel zum Förderbrunnen und die Absenkung zum Zeitpunkt t = 5400 Sekunden aufgetragen.

| Pegel           | Abstand [m] | Absenkung h [m] |
|-----------------|-------------|-----------------|
| 11 <sub>b</sub> | 7.40        | 1.990           |
| 3h              | 23.00       | 1.394           |
| 6b              | 139.60      | 0.611           |

*Tabelle 2 Messwerte Pegel 3b, 6b und 11b* 

Der Grundwasserleiter hat eine Mächtigkeit von 10,0 m. Der Grundwasserleiter ist gespannt.

Wählen Sie unter dem Menüeintrag "**Datei / Neu**" den Knopf "**Abstand-Absenkungs-Verfahren**" und gehen anschließend auf den Menüeintrag "**Bearbeiten / Messwerte ändern**".

Klicken Sie auf den Knopf "**0 Werte ändern**" und geben Sie "**3**" ein, da der Versuch die Messwerte von 3 Brunnen umfasst. Geben Sie Messwerte der [Tabelle 2](#page-12-1) ein.

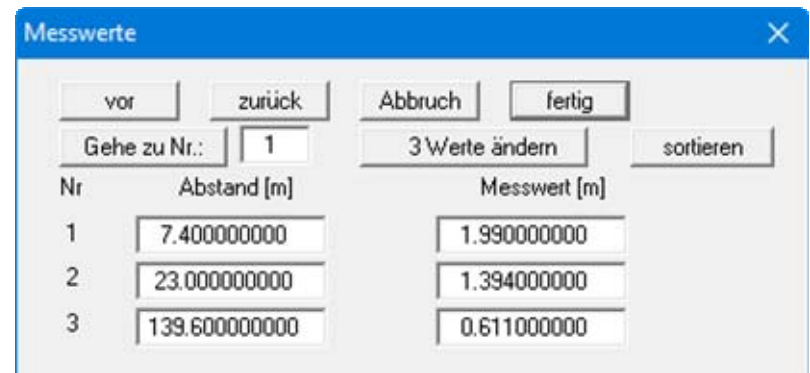

Bei diesen Werten handelt es sich um die Abstände der Beobachtungsbrunnen zum Förderbrunnen und den zugehörigen Absenkungen gegenüber dem Ruhegrundwasserspiegel.

Wählen Sie den Menüeintrag "**Auswerten / Abstand-Absenkungsverfahren**".

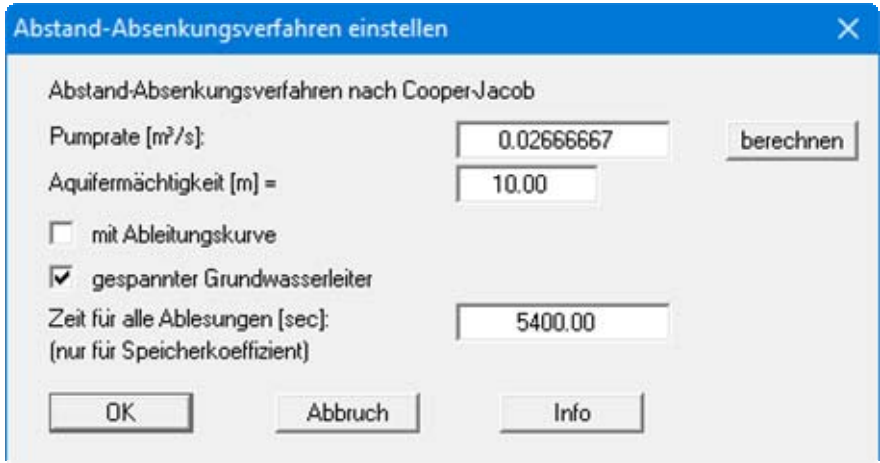

Geben Sie die Werte der Dialogbox ein und bestätigen Sie mit "**OK**. Sie erhalten folgende Ergebnisbox.

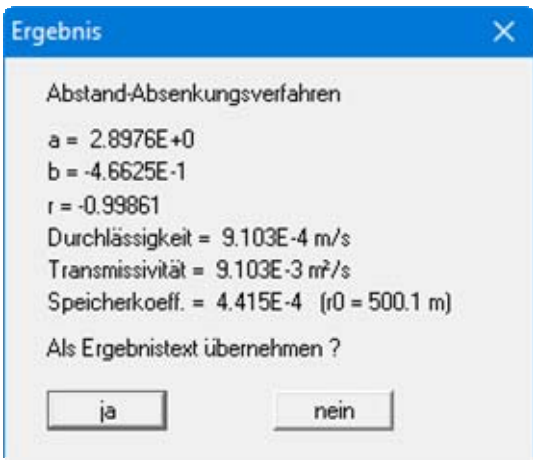

Die Werte "**a**" und "**b**" kennzeichnen den Verlauf der Ausgleichsgerade durch die Messwerte. Der Wert "r" ist der Korrelationskoeffizient, der die Güte der Ausgleichsgerade angibt. Darunter wird die Durchlässigkeit, die Transmissivität und der Speicherkoeffizient angegeben. Der Wert  $r_0$  kennzeichnet den Schnittpunkt der Ausgleichsgeraden mit der Abstandsachse.

Die in **Langguth / Voigt** angegebene Lösung lautet:

- $T = 9.0 \cdot 10^{-3}$  m<sup>2</sup>/s
- $S = 4.8 \cdot 10^{-4}$  m<sup>2</sup>/s

Die geringfügigen Unterschiede sind auf die rein visuelle Auswertung bei **Langguth / Voigt** zurückzuführen.

Wenn Sie den Ergebnistext übernehmen lassen, wird dieser auf dem Formblatt in der Box "**Ergebnis-Text**" eingetragen (siehe Abschnitt [6.2.12\)](#page-35-1).

## <span id="page-15-0"></span>*5.4 Abstand-Zeit-Absenkungs-Verfahren*

Die theoretischen Grundlagen sind in **Langguth / Voigt** auf den Seiten 169 bis 171 beschrieben. Sie finden das Beispiel als Datei "**Abstand-Zeit-Absenkungsverfahren.pvs**" im Beispiele-Ordner des Programms.

Bei diesem Verfahren erfolgt eine Absenkung in einem Förderbrunnen mit konstanter Pumprate. Parallel dazu wird in mindestens 2 nahe gelegenen Beobachtungsbrunnen der zeitliche Verlauf der Absenkung in diesen Brunnen gemessen.

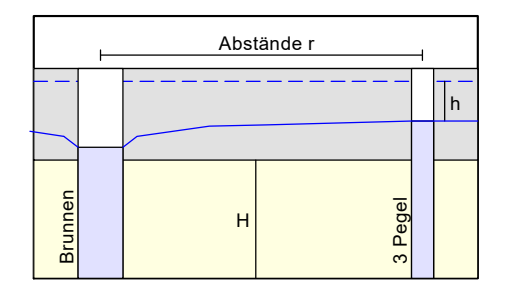

Die grafische Darstellung der Versuchsergebnisse erfolgt halblogarithmisch (Absenkung über dem Wert "Zeit / Quadrat des Abstands [t/r<sup>2</sup>]"). Es müssen folgende Messwerte vorliegen:

- die Abstände (r) zwischen Förderbrunnen und den Beobachtungsbrunnen,
- die konstante Pumprate im Förderbrunnen,
- die Aquifermächtigkeit H,
- die Festlegung gespannter oder ungespannter Grundwasserleiter,
- der zeitliche Verlauf der Absenkungen h in den Beobachtungsbrunnen.

Nach der Definition der Eingabewerte werden diese über dem Wert  $t/r^2$  ( $t = Zeit$ ,  $r = Abst$ and zum Beobachtungsbrunnen) aufgetragen und die Ausgleichsgerade bestimmt.

#### **Beispiel:**

Es handelt sich um das Beispiel für die Pegel 3b, 11b und 6b in **Langguth / Voigt**. Die wesentlichen Versuchsrandbedingungen entsprechen den beiden vorher beschriebenen Beispielen.

Wählen Sie unter dem Menüeintrag "**Datei / Neu**" den Knopf "**Abstand-Zeit-Absenkungs-Verfahren**" und gehen anschließend auf den Menüeintrag "**Bearbeiten / Messwerte ändern**".

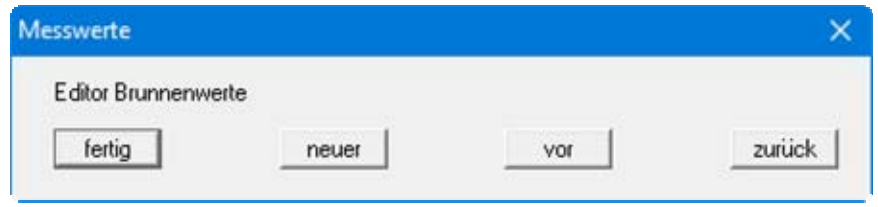

Bei diesem Verfahren erhalten Sie eine Dialogbox, in der Sie zunächst durch Klicken auf den Knopf "**neuer**" die Eingabebox für den ersten Einzelversuch aufrufen müssen. Geben Sie den Brunnennamen und den Abstand zum Förderbrunnen ein. Ändern Sie über den Knopf "**Messwerte ändern**" die Anzahl der Messwerte auf "**24**" und geben Sie die Messwerte der Tabelle 1 ein (siehe Seite [9](#page-9-0)).

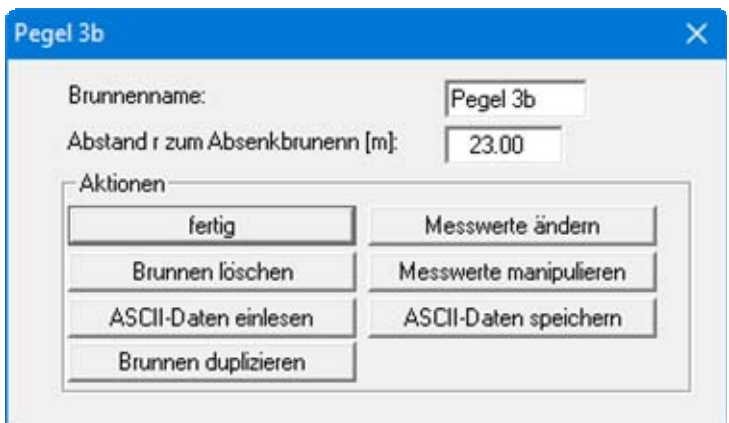

Wiederholen Sie diese Prozedur für die Pegel "**6b**" und "**11b**".

# **Pegel 6 b:**

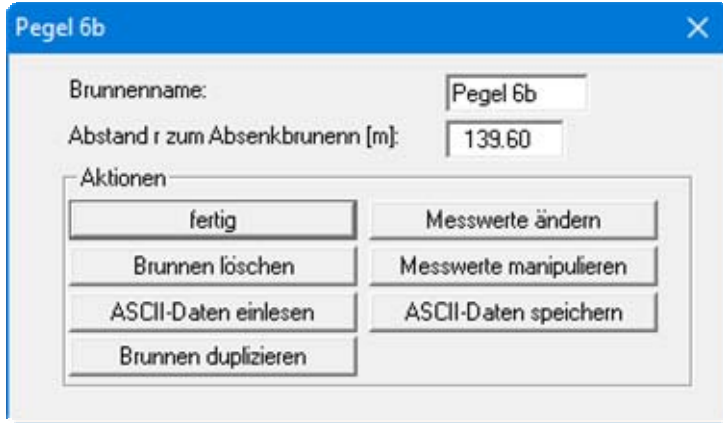

<span id="page-16-0"></span>Über den Knopf "**Messwerte ändern**" erhöhen Sie zunächst die Anzahl der Messwerte auf "**14**" und geben anschließend die Messwerte der nachfolgenden Tabelle 3 ein.

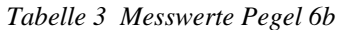

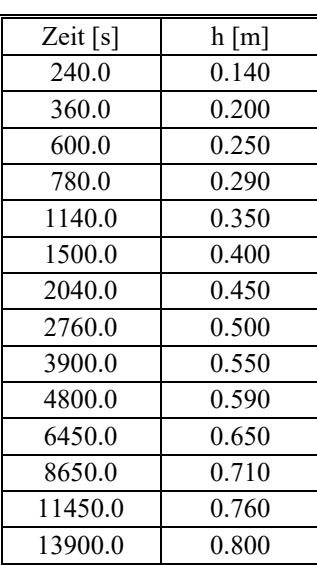

# **Pegel 11 b:**

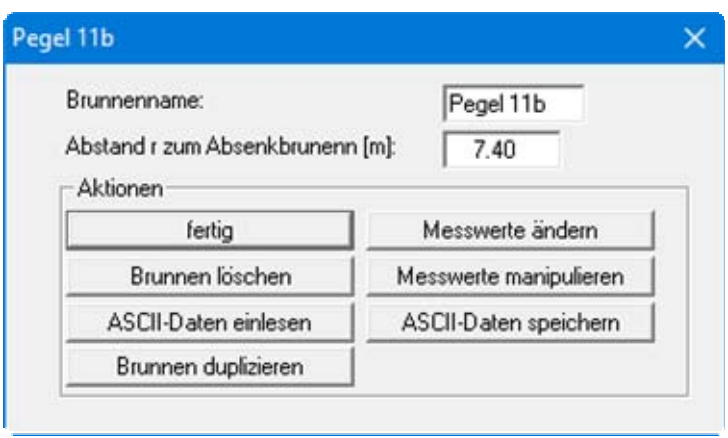

<span id="page-17-0"></span>Über den Knopf "**Messwerte ändern**" erhöhen Sie zunächst die Anzahl der Messwerte auf "**21**" und geben anschließend die Messwerte der nachfolgenden Tabelle 4ein.

| Zeit $[s]$ | $h$ [m] |
|------------|---------|
| 17.0       | 0.300   |
| 21.0       | 0.400   |
| 27.0       | 0.500   |
| 35.0       | 0.700   |
| 53.0       | 0.930   |
| 85.0       | 1.030   |
| 168.0      | 1.200   |
| 220.0      | 1.280   |
| 281.0      | 1.350   |
| 330.0      | 1.400   |
| 450.0      | 1.470   |
| 540.0      | 1.500   |
| 720.0      | 1.560   |
| 1080.0     | 1.640   |
| 1440.0     | 1.710   |
| 2100.0     | 1.790   |
| 3000.0     | 1.860   |
| 3900.0     | 1.900   |
| 5400.0     | 1.990   |
| 8300.0     | 2.070   |
| 14600.0    | 2.180   |

*Tabelle 4 Messwerte Pegel 11b* 

Wählen Sie den Menüeintrag "**Auswerten / Abstand-Zeit-Absenkungsverf.**".

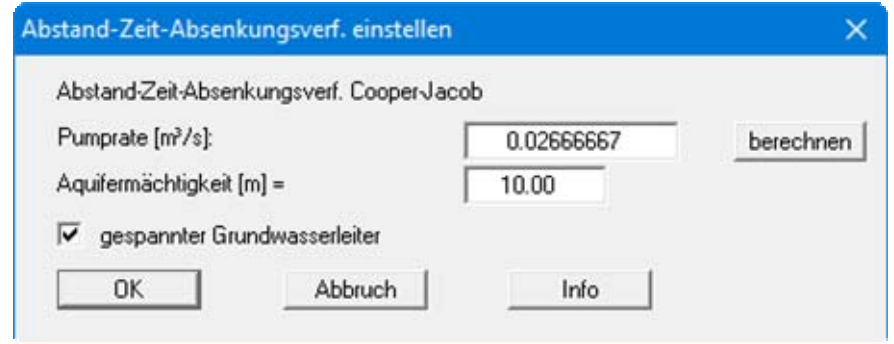

Geben Sie die Werte der Dialogbox ein und bestätigen Sie mit "**OK**". Sie erhalten folgende Ergebnisbox.

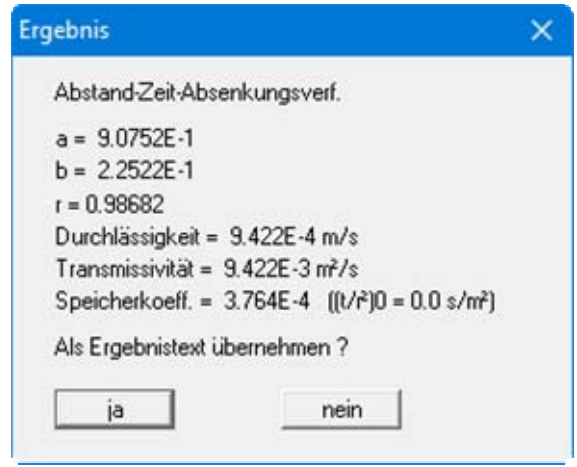

Die Werte "**a**" und "**b**" kennzeichnen den Verlauf der Ausgleichsgerade durch die Messwerte. Der Wert "**r**" ist der Korrelationskoeffizient, der die Güte der Ausgleichsgerade angibt. Darunter werden die Durchlässigkeit, die Transmissivität und der Speicherkoeffizient angegeben. Der Wert (t/r²)0 kennzeichnet den Schnittpunkt der Ausgleichsgeraden mit der Abstandsachse.

Die in **Langguth / Voigt** angegebene Lösung lautet:

- $T = 8.9 \cdot 10^{-3}$  m<sup>2</sup>/s
- $S = 4.6 \cdot 10^{-4}$  m<sup>2</sup>/s

Die geringfügigen Unterschiede sind auf die rein visuelle Auswertung bei **Langguth / Voigt** zurückzuführen.

Wenn Sie den Ergebnistext übernehmen lassen, wird dieser auf dem Formblatt in der Box "**Ergebnis-Text**" eingetragen (siehe Abschnitt [6.2.12\)](#page-35-1).

#### <span id="page-19-0"></span>*5.5 Wiederanstiegsmethode von Theis*

Die theoretischen Grundlagen sind in **Langguth / Voigt** auf den Seiten 171 bis 175 beschrieben. Sie finden das Beispiel als Datei "**Theis Wiederanstieg.pvs**" im Beispiele-Ordner des Programms.

Bei diesem Verfahren erfolgt eine Absenkung in einem Brunnen mit konstanter Pumprate. Nach dem Abschalten der Pumpe im Förderbrunnen beginnt der Wiederanstieg. In einem nahe gelegenen Beobachtungsbrunnen wird der zeitliche Verlauf des Wiederanstiegs gemessen.

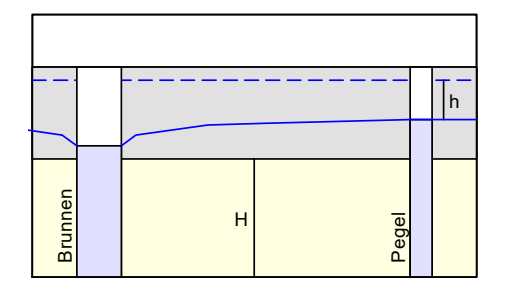

Bei diesem Verfahren müssen folgende Messwerte vorliegen:

- die Pumpdauer bis zum Abstellen der Pumpe,
- die konstante Pumprate bis zum Abstellen der Pumpe,
- die Aquifermächtigkeit H,
- die Festlegung gespannter oder ungespannter Grundwasserleiter,
- der zeitliche Verlauf des Wiederanstiegs h.

Nach der Definition der Eingabewerte werden diese über dem Wert

#### **(dt + tp) / dt**

dt = Zeitdifferenz zum 1. Messwert tp = Pumpdauer

aufgetragen und die Ausgleichsgerade dieser Funktion bestimmt, aus der die Durchlässigkeit berechnet werden kann.

## **Beispiel:**

<span id="page-20-0"></span>Es handelt sich um das Beispiel für den Pegel 11b in **Langguth / Voigt**. Nach dem Abschalten der Pumpe wird im Pegel 11b folgender Wiederanstieg gemessen:

| Zeit $[s]$ | $h$ [m] |
|------------|---------|
| 14600.0    | 2.180   |
| 14765.0    | 1.030   |
| 14823.0    | 0.950   |
| 14871.0    | 0.900   |
| 14920.0    | 0.850   |
| 15235.0    | 0.690   |
| 15332.0    | 0.650   |
| 15600.0    | 0.590   |
| 15810.0    | 0.550   |
| 16180.0    | 0.470   |
| 16400.0    | 0.440   |
| 17300.0    | 0.350   |
| 17900.0    | 0.300   |
| 18560.0    | 0.260   |
| 19220.0    | 0.230   |
| 20700.0    | 0.170   |
| 23000.0    | 0.090   |

*Tabelle 5 Wiederanstiegswerte im Pegel 11b* 

Wählen Sie unter dem Menüeintrag "**Datei / Neu**" den Knopf "**Theis Wiederanstieg**" und gehen anschließend auf den Menüeintrag "**Bearbeiten / Messwerte ändern**". Ändern Sie die Anzahl der Messwerte auf "**17**" und geben Sie die Werte der obigen [Tabelle 5](#page-20-0) ein.

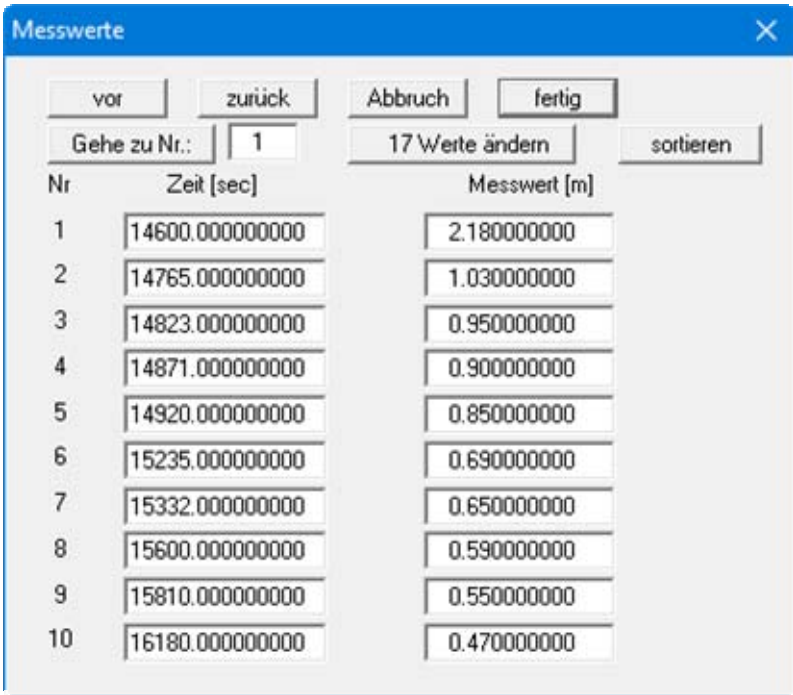

Blättern Sie mit dem Knopf "**vor**" in der Tabelle, um die weiteren Werte einzugeben. Wählen Sie den Menüeintrag "**Auswerten / Theis-Wiederanstieg**".

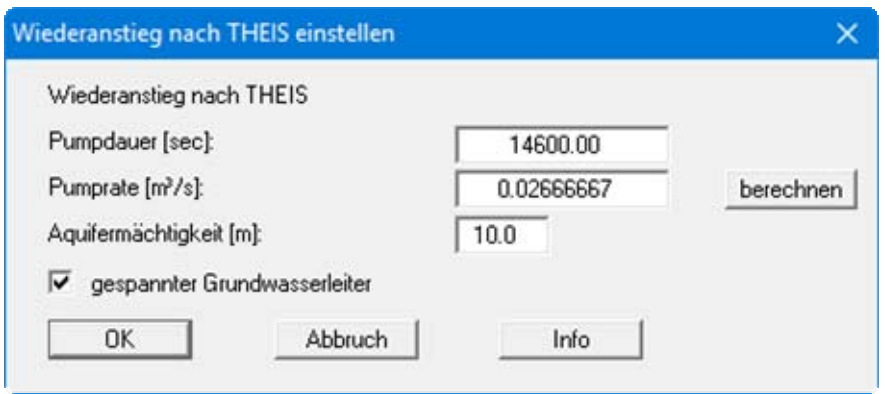

Geben Sie die Werte der Dialogbox ein und bestätigen Sie mit "**OK**".

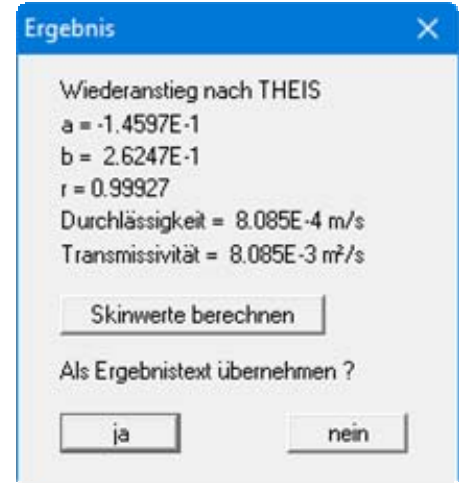

Die Werte "**a**" und "**b**" kennzeichnen den Verlauf der Ausgleichsgerade durch die Messwerte. Der Wert "**r**" ist der Korrelationskoeffizient, der die Güte der Ausgleichsgerade angibt. Darunter werden die Durchlässigkeit und die Transmissivität angegeben.

Die in **Langguth / Voigt** angegebene Lösung lautet:

•  $T = 8,4 \cdot 10^{-3}$  m<sup>2</sup>/s

Die geringfügigen Unterschiede sind auf die rein visuelle Auswertung bei **Langguth / Voigt** zurückzuführen.

Wenn Sie den Ergebnistext übernehmen lassen, wird dieser auf dem Formblatt in der Box "**Ergebnis-Text**" eingetragen (siehe Abschnitt [6.2.12\)](#page-35-1).

## <span id="page-22-0"></span>*5.6 Typkurvenverfahren nach Theis*

Die theoretischen Grundlagen sind in **Langguth / Voigt** auf den Seiten 153 bis 164 beschrieben. Sie finden das Beispiel als Datei "**Theis Typ Pegel 6b.pvs**" im Beispiele-Ordner des Programms.

Bei diesem Verfahren erfolgt eine Absenkung in einem Brunnen mit konstanter Pumprate. Parallel dazu wird in einem nahe gelegenen Beobachtungsbrunnen der zeitliche Verlauf der Absenkung gemessen.

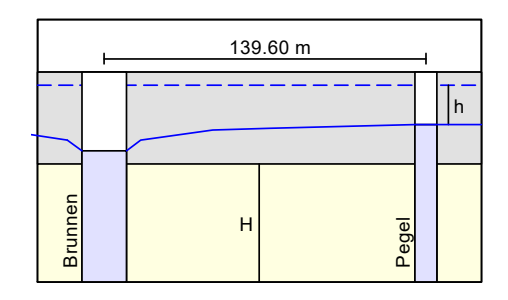

Die grafische Darstellung der Versuchsergebnisse erfolgt doppeltlogarithmisch (Absenkung über dem Wert  $t/r^2$ ,  $t = Zeit$ ,  $r = Abstand zwischen Pegel und Förderbrunnen)$ . Es müssen folgende Messwerte vorliegen:

- der Abstand zwischen Förderbrunnen und dem Beobachtungsbrunnen,
- die konstante Pumprate im Förderbrunnen,
- die Aquifermächtigkeit H,
- die Festlegung gespannter oder ungespannter Grundwasserleiter,
- der zeitliche Verlauf der Absenkung h im Beobachtungsbrunnen

Nach der Definition der Eingabewerte werden diese über die Zeit aufgetragen und die Ausgleichsgerade bestimmt. Danach kann die Durchlässigkeit bestimmt werden.

#### **Beispiel:**

Es handelt sich um das Beispiel für den Pegel 6b in **Langguth / Voigt**. Die Messwerte des Pegels 6b sind in [Tabelle 3](#page-16-0) auf Seite [16](#page-16-0) dargestellt. Die Pumprate im Förderbrunnen beträgt 0,02667 m<sup>3</sup>/s. Der Pegel 6b hat einen Abstand zum Förderbrunnen von 139,60 m. Der Grundwasserleiter hat eine Mächtigkeit von 10,0 m. Der Grundwasserleiter ist gespannt.

Wählen Sie unter dem Menüeintrag "**Datei / Neu**" den Knopf "**Theis Typkurve**" und gehen anschließend auf den Menüeintrag "**Bearbeiten / Messwerte ändern**". Ändern Sie die Anzahl der Messwerte auf "**14**" und geben Sie die Werte der [Tabelle 3](#page-16-0) auf Seite [16](#page-16-0) ein.

Wählen Sie den Menüeintrag "**Auswerten / Theis-Typkurve**":

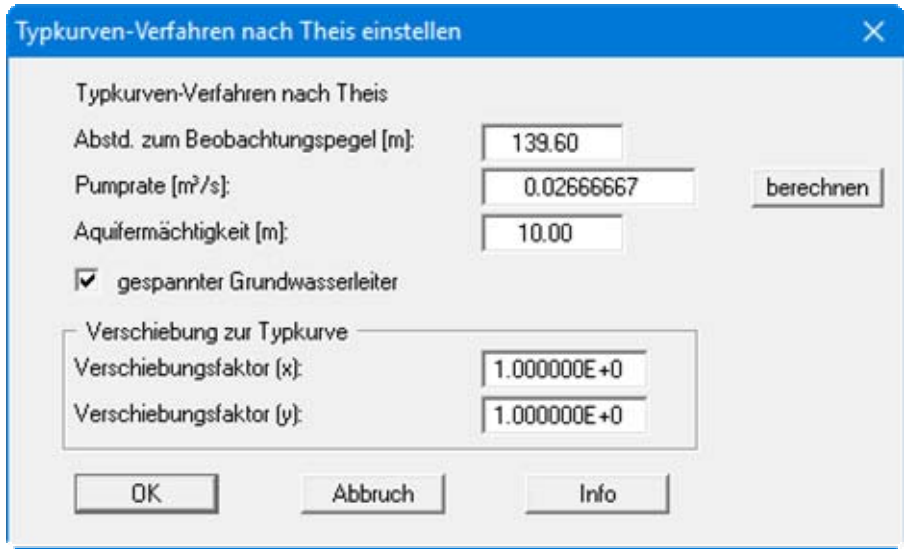

Geben Sie die Werte der Dialogbox ein und bestätigen Sie mit "**OK**. Die Werte unter "**Verschiebung zur Typkurve**" werden hinterher automatisch oder "von Hand" bestimmt. Nach dieser Eingabe muss die Messkurve mit der Typkurve zur Deckung gebracht werden. Dazu gibt es zwei Methoden.

#### <span id="page-23-0"></span>**5.6.1 Auswerten über "Hand fit"**

Für die "**Von Hand**"-Methode wählen Sie den Menüeintrag "**Auswerten / Hand fit**".

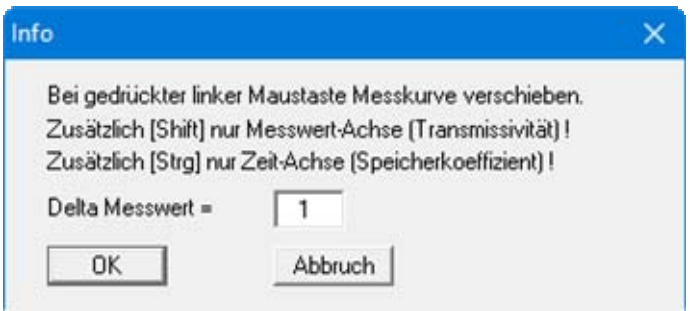

Klicken Sie anschließend mit der linken Maustaste auf die Messkurve in der Grafik und halten Sie die linke Maustaste dabei gedrückt. Verschieben Sie nun die Messkurve so lange bis Sie die Messkurve mit der Typkurve zur Deckung gebracht haben. Nun wählen Sie den Menüeintrag "**Auswerten / Durchlässigkeit**".

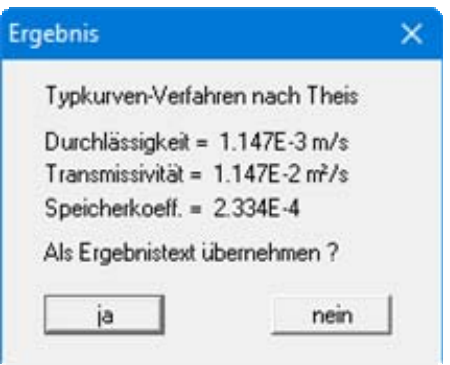

Zur Kontrolle können Sie nun nochmals den Menüeintrag "**Auswerten / Theis-Typkurve**" wählen.

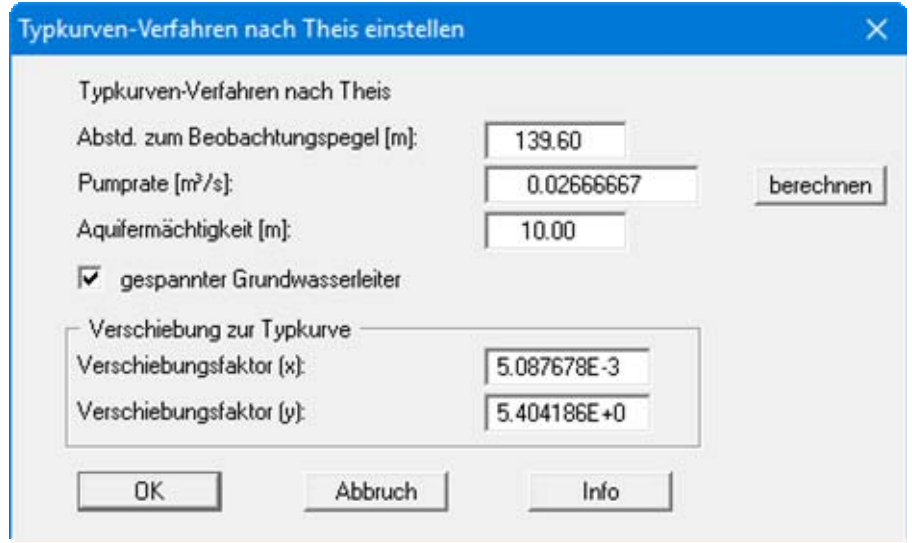

Durch die Verschiebung der Messkurve sind nun die Verschiebungsfaktoren bestimmt worden, die nötig sind, um die Durchlässigkeit bestimmen zu können.

#### <span id="page-25-0"></span>**5.6.2 Auswerten über "Auto fit"**

Für die automatische Methode wählen Sie den Menüeintrag "**Auswerten / Auto fit**".

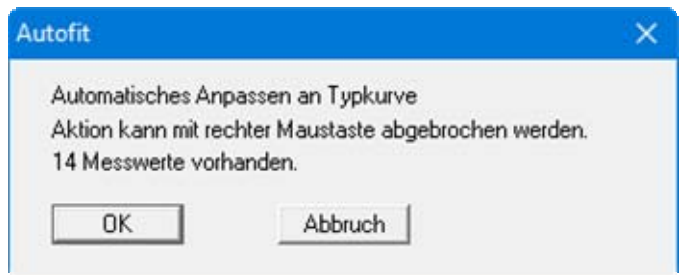

Nach kurzer Zeit hat das Programm die Verschiebungsfaktoren bestimmt.

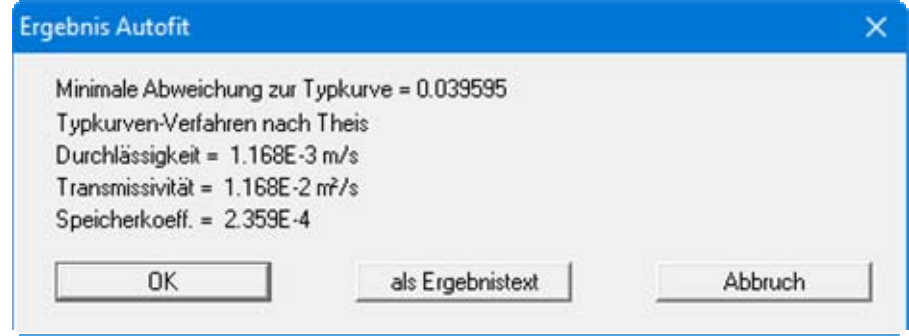

Die in **Langguth / Voigt** angegebene Lösung lautet:

- $T = 1, 1 \cdot 10^{-3}$  m<sup>2</sup>/s
- $S = 2,4 \cdot 10^{-4}$  m<sup>2</sup>/s

Die geringfügigen Unterschiede sind auf die rein visuelle Auswertung bei **Langguth / Voigt** zurückzuführen.

Wenn Sie den Ergebnistext übernehmen lassen, wird dieser auf dem Formblatt in der Box "**Ergebnis-Text**" eingetragen (siehe Abschnitt [6.2.12\)](#page-35-1).

# <span id="page-26-0"></span>**6 Erläuterungen der Menüeinträge**

# <span id="page-26-1"></span>*6.1 Menütitel Datei*

# <span id="page-26-2"></span>**6.1.1 Menüeintrag "Neu"**

Mit diesem Menütitel beginnen Sie die Auswertung eines neuen Pumpversuchs.

# <span id="page-26-3"></span>**6.1.2 Menüeintrag "Laden"**

Sie können eine Datei mit Systemdaten laden, die Sie im Rahmen einer vorherigen Sitzung erzeugt und abgespeichert haben, und an diesem System anschließend Veränderungen vornehmen und neu berechnen usw.

# <span id="page-26-4"></span>**6.1.3 Menüeintrag "Speichern"**

Sie können die im Rahmen des Programms eingegebenen oder geänderten Daten in eine Datei speichern, um sie zu einem späteren Zeitpunkt wieder verfügbar zu haben oder um sie zu archivieren. Die Daten werden ohne Abfrage unter dem Namen der aktuell geöffneten Datei abgespeichert. Die Datei enthält alle Systemeingaben. Ein späteres Laden erzeugt exakt die gleiche Darstellung, wie sie beim Speichern vorgelegen hat.

# <span id="page-26-5"></span>**6.1.4 Menüeintrag "Speichern unter"**

Sie können die im Rahmen des Programms eingegebenen Daten in eine bestehende oder neue Datei d.h. unter einem neuen Dateinamen speichern. Es ist sinnvoll, als Dateiendung hier "**.pvs**" vorzugeben, da unter dem Menüeintrag "**Datei / Laden**" aus Gründen der Übersichtlichkeit eine Dateiauswahlbox erscheint, die nur Dateien mit dieser Endung anzeigt. Wenn Sie beim Speichern keine Endung vergeben, wird automatisch die Endung "**.pvs**" gewählt.

# <span id="page-26-6"></span>**6.1.5 Menüeintrag "Datenlogger lesen"**

Es können Dateien von Datenloggern der Firma W.A.S. (Braunschweig) direkt eingelesen werden (MDSII).

## <span id="page-27-0"></span>**6.1.6 Menüeintrag "ASCII lesen"**

Mit diesem Menüeintrag können ASCII-Daten eingeladen werden. Nachdem Sie die gewünschte Datei ausgewählt haben, erhalten Sie beispielsweise folgende Dialogbox:

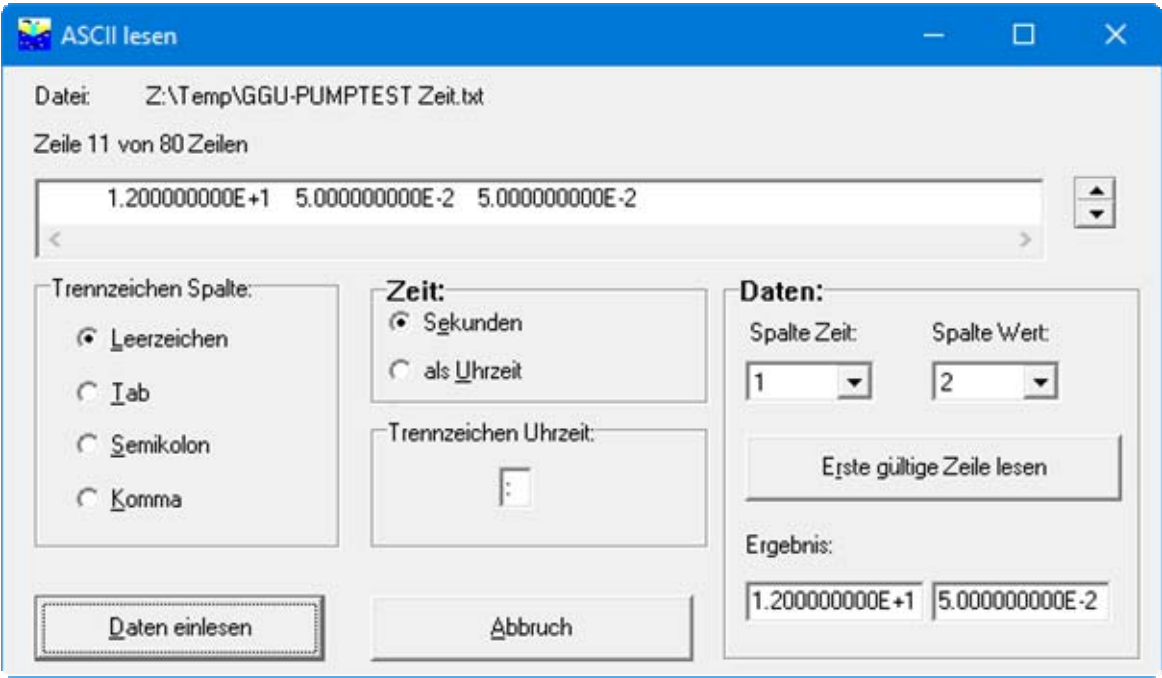

Mit den Pfeilen neben der aktuell angezeigten Textzeile bewegen Sie sich durch die Datei. Legen Sie das Trennzeichen zwischen Ihren Spalten fest und ordnen die Spaltennummern den erforderlichen Daten zu. Für einen schnellen Überblick klicken Sie auf den Knopf "**Erste gültige Zeile lesen**". Falls alle Angaben richtig sind, erscheint in der Box unter den Spalten das Ergebnis für diese Zeile. Anderenfalls erscheint "**Fehler**". Verändern Sie dann gegebenenfalls das Trennzeichen für die Spalte. Enthält die Datei neben gültigen auch ungültige Zeilen, werden diese bei späterem Einlesen einfach überlesen. Zum Schluss wählen Sie den Knopf "**Daten einlesen**". Danach können Sie den Versuch weiter bearbeiten oder auswerten.

# <span id="page-27-1"></span>**6.1.7 Menüeintrag "ASCII speichern"**

Mit diesem Menüeintrag können Messwerte als ASCII-Daten abgespeichert werden.

#### <span id="page-28-0"></span>**6.1.8 Menüeintrag "Drucker einstellen"**

Sie können gemäß den WINDOWS-Konventionen die Einstellung des Druckers ändern (z.B. Wechsel zwischen Hoch- und Querformat) bzw. den Drucker wechseln.

## <span id="page-28-1"></span>**6.1.9 Menüeintrag "Drucken"**

Sie können Ihr Ausgabeformat in einer Dialogbox auswählen. Dabei haben Sie die folgenden Möglichkeiten:

#### "**Drucker**"

bewirkt die Ausgabe der aktuellen Bildschirmgrafik auf dem WINDOWS-Standarddrucker oder gegebenenfalls auf einem anderen, im Menüeintrag "**Datei / Drucker einstellen**" ausgewählten Drucker. Sie können aber auch direkt in der folgenden Dialogbox über den Knopf "**Drucker einstellen / wechseln**" einen anderen Drucker auswählen.

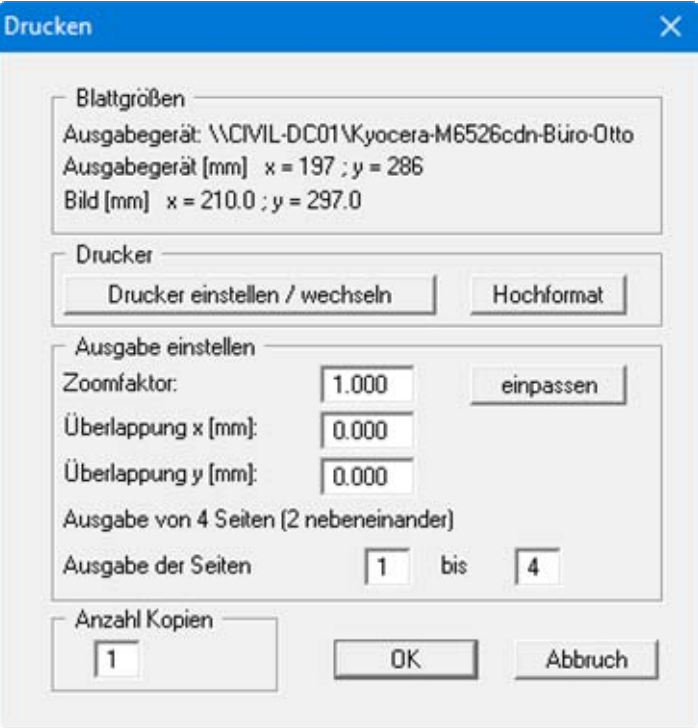

Im oberen Teil der Dialogbox werden die maximalen Abmessungen angegeben, die der ausgewählte Drucker beherrscht. Darunter können die Abmessungen der auszugebenden Zeichnung abgelesen werden. Wenn die Zeichnung größer als das Ausgabeformat des Druckers ist, wird die Zeichnung auf mehrere Blätter gedruckt (im obigen Beispiel 4). Um die Zeichnung später besser zusammenfügen zu können, besteht die Möglichkeit, zwischen den einzelnen Teilausgaben der Zeichnung eine Überlappung in x- und y-Richtung einzustellen. Alternativ besteht auch die Möglichkeit, einen kleineren Zoomfaktor zu wählen, der die Ausgabe eines einzelnen Blattes sicherstellt (Knopf "**einpassen**"). Anschließend kann dann auf einem Kopierer wieder auf das Originalformat vergrößert werden, um die Maßstabstreue zu sichern. Außerdem kann die Anzahl der Kopien eingegeben werden.

#### "**DXF-Datei**"

ermöglicht die Ausgabe der Grafik in eine DXF-Datei. DXF ist ein sehr verbreitetes Datenformat, um Grafiken zwischen unterschiedlichen Anwendungen auszutauschen.

#### "**GGU-CAD-Datei**"

ermöglicht die Ausgabe des aktuellen Bildschirminhalts in eine Datei, um mit dem Programm **GGU-CAD** die Zeichnung weiterzuverarbeiten. Gegenüber der Ausgabe als DXF-Datei hat das den Vorteil, dass keinerlei Qualitätsverluste hinsichtlich der Farbübergabe beim Export zu verzeichnen sind.

#### "**Zwischenablage**"

Der aktuelle Bildschirminhalt wird in die WINDOWS-Zwischenablage kopiert. Von dort aus kann er zur weiteren Bearbeitung in andere WINDOWS-Programme, z.B. eine Textverarbeitung, übernommen werden. Für den Import in ein anderes WINDOWS-Programm muss man im Allgemeinen dort den Menüeintrag "*Bearbeiten / Einfügen*" wählen.

#### "**Metadatei**"

Eine Metadatei ermöglicht die Ausgabe des aktuellen Bildschirminhalts in eine Datei, um im Rahmen eines anderen Programms die Zeichnung weiterzuverarbeiten. Die Ausgabe erfolgt im so genannten EMF-Format (Enhanced Metafile-Format), das standardisiert ist. Die Verwendung des Metadatei-Formats garantiert die bestmögliche Qualität bei der Übertragung der Grafik.

Wenn Sie das Symbol "**Bereich kopieren/drucken**" aus der Symbolleiste des Programms wählen, können Sie auch Teilbereiche der Grafik in die Zwischenablage transportieren oder als EMF-Datei abspeichern. Alternativ können Sie den markierten Bereich direkt auf Ihrem Drucker ausdrucken (siehe "**Tipps und Tricks**", Abschnitt [7.3](#page-53-0)).

Über das Programmmodul "**Mini-CAD**" können Sie auch entsprechende EMF-Dateien, die von anderen GGU-Programmen erzeugt wurden, in Ihre Grafik einbinden (siehe Abschnitt [6.5.7\)](#page-41-0).

#### "**Mini-CAD**"

ermöglicht die Ausgabe der Grafik in eine Datei, die in jedem anderen GGU-Programm mit dem entsprechenden **Mini-CAD**-Modul eingelesen werden kann.

# "**GGUMiniCAD**"

ermöglicht die Ausgabe des aktuellen Bildschirminhalts in eine Datei, um die Zeichnung im Programm GGUMiniCAD weiterzuverarbeiten.

"**Abbruch**"

Die Aktion "**Drucken**" wird abgebrochen.

#### <span id="page-30-0"></span>**6.1.10 Menüeintrag "Mehrere Dateien drucken"**

Wenn Sie mehrere mit dem Programm erstellte Anlagen hintereinander ausdrucken möchten, wählen Sie diesen Menüeintrag. Sie erhalten die folgende Dialogbox:

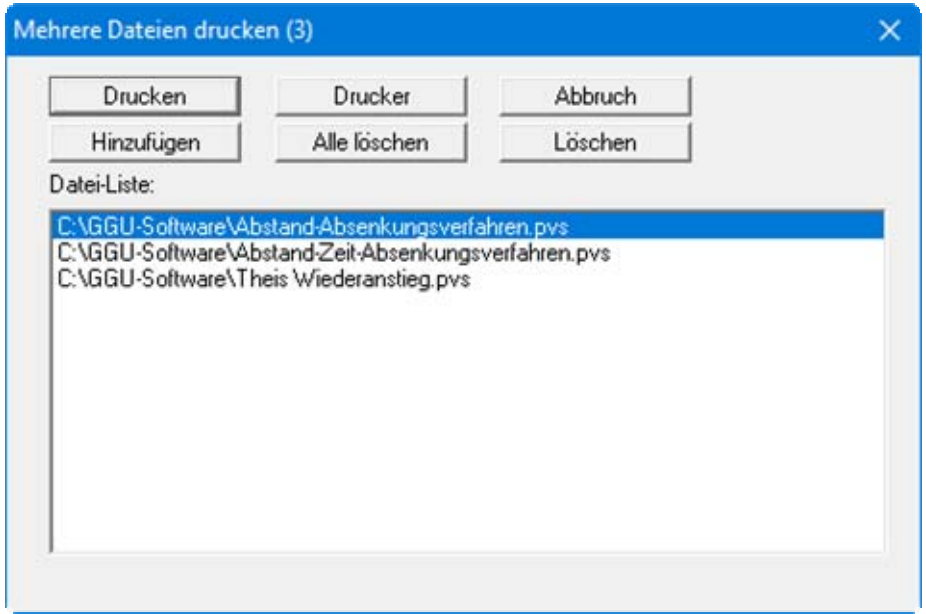

Über "**Hinzufügen**" wählen Sie die gewünschten Dateien aus und stellen sie in einer Liste zusammen. Die Anzahl der Dateien wird in der Kopfzeile der Dialogbox angezeigt. Über "**Löschen**" können Sie einzelne Dateien, die Sie vorher in der Liste markiert haben, löschen. Eine neue Liste können Sie nach Anwahl des Knopfes "**Alle löschen**" erstellen. Die Auswahl des gewünschten Druckers und die Druckereinrichtung erreichen Sie über den Knopf "**Drucker**".

Den Ausdruck starten Sie über den Knopf "**Drucken**". In der Dialogbox, die anschließend erscheint, können Sie weitere Einstellungen für die Druckausgabe treffen, z.B. Anzahl der Kopien. Diese Einstellungen werden auf alle in der Liste stehenden Dateien angewendet.

# <span id="page-30-1"></span>**6.1.11 Menüeintrag "Beenden"**

Sie können nach einer Sicherheitsabfrage das Programm beenden.

# <span id="page-30-2"></span>**6.1.12 Menüeinträge "1,2,3,4"**

Die Menüeinträge "**1,2,3,4**" zeigen Ihnen die letzten vier bearbeiteten Dateien an. Durch Anwahl eines dieser Menüeinträge wird die aufgeführte Datei geladen. Falls Sie Dateien in anderen Verzeichnissen als dem Programmverzeichnis abgelegt haben, sparen Sie sich damit das manchmal mühselige *Hangeln* durch die verschiedenen Unterverzeichnisse.

#### <span id="page-31-1"></span><span id="page-31-0"></span>**6.2.1 Menüeintrag "Wstd. Versuchsbeginn"**

Im Normalfall ist der Ruhewasserspiegel das Bezugsniveau und erhält den Wert "**0.0**". Falls Sie mit einem Ruhewasserspiegel <> "**0.0**" Ihre Daten eingeben möchten, geben Sie hier den entsprechenden Ruhewasserspiegel als Abstich von oben gemessen positiv nach unten ein.

## <span id="page-31-2"></span>**6.2.2 Menüeintrag "Ruhegrundwasser"**

Falls sich während des Versuchs eine Veränderung des Ruhegrundwasserspiegels vorliegt, die nicht durch den Pumpversuch (z.B. Tideeinfluss) erzeugt wird, sondern den Versuch überlagert, können Sie hier einen Polygonzug definieren, der in Abhängigkeit von der Zeit diese Veränderung beschreibt, z.B.:

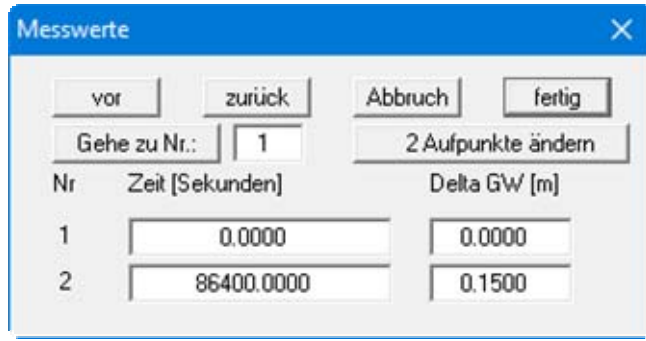

# <span id="page-31-3"></span>**6.2.3 Menüeintrag "Versuchs-Daten"**

Über diesen Menüeintrag können Sie weitere Daten zum Versuch eingeben.

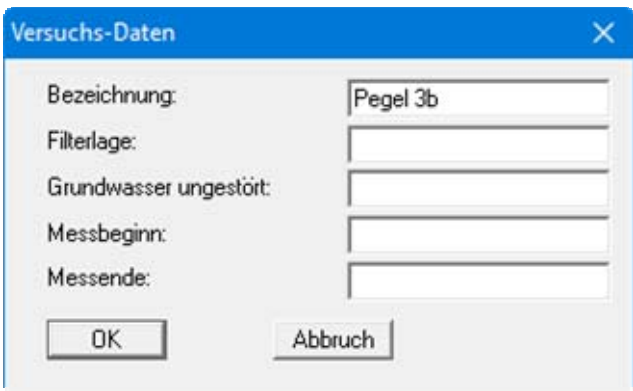

Die hier eingegebenen Daten beeinflussen die Versuchsauswertung nicht!!! Sie dienen nur zur Beschreibung. Nur wenn hier Eintragungen vorgenommen werden, erfolgt auch eine Darstellung im entsprechenden Bereich der Grafik. Die Texte der Eingabefelder und damit auch in der Tabelle auf dem Ausgabeblatt können Sie über den Menüeintrag "**Formblatt / Texte**" anpassen (siehe Abschnitt [6.6.3](#page-44-0)).

## <span id="page-32-0"></span>**6.2.4 Menüeintrag "Messwerte ändern"**

Das ist der zentrale Menüeintrag für die Dateneingabe. Je nach Methode der Versuchsauswertung ist die Dialogbox unterschiedlich aufgebaut. Die Details sind im Abschnitt [5](#page-7-0) an den Beispielen erläutert.

## <span id="page-32-1"></span>**6.2.5 Menüeintrag "Messwerte grafisch"**

Mit diesem Menüeintrag können Sie die Messwerte verändern oder auch Messwerte hinzufügen oder löschen. Schalten Sie dazu zunächst in den Diagnosemodus um. Wählen Sie dazu den Menüeintrag "**Auswerten / Diagnose**" und aktivieren die dargestellten Schalter.

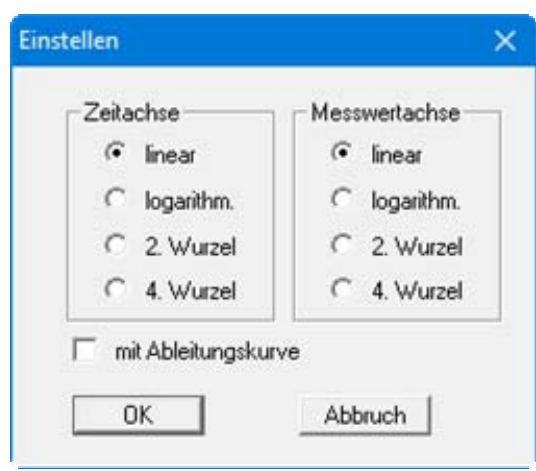

Wählen Sie anschließend den Menüeintrag "**Bearbeiten / grafisch**".

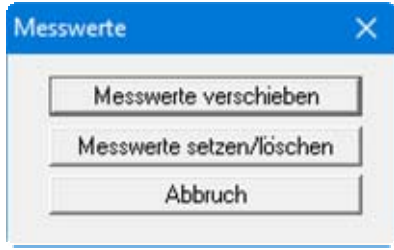

Wählen Sie die Form der Veränderung, die Sie wünschen. Anschließend können Sie vorhandene Messwerte verschieben oder löschen sowie neue Messwerte setzen. Aktualisieren Sie zwischendurch Ihren Bildschirm über die Funktionstaste [**F2**].

# <span id="page-33-0"></span>**6.2.6 Menüeintrag "manipulieren"**

Mit diesem Menüeintrag können Sie die Messwerte auf vielfältige Weise verändern. Sie erhalten die folgende Dialogbox:

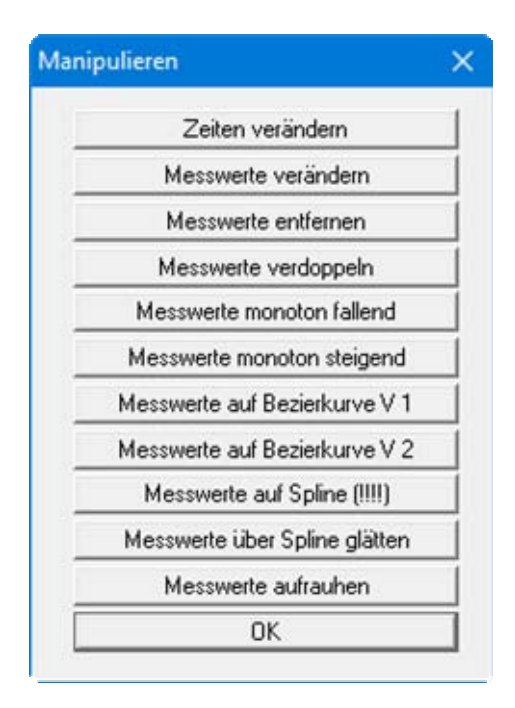

Mit dem Knopf "**Messwerte aufrauhen**" können Sie beispielsweise. simulierte Messwerte (siehe Menütitel "**Versuchsplanung**") aufrauhen und ihnen damit einen *authentischeren Ausdruck* verleihen.

#### <span id="page-34-0"></span>**6.2.7 Menüeintrag "Messwertbereich von Hand"**

Sie können den Darstellungsbereich in der Grafik und den Auswertebereich einstellen.

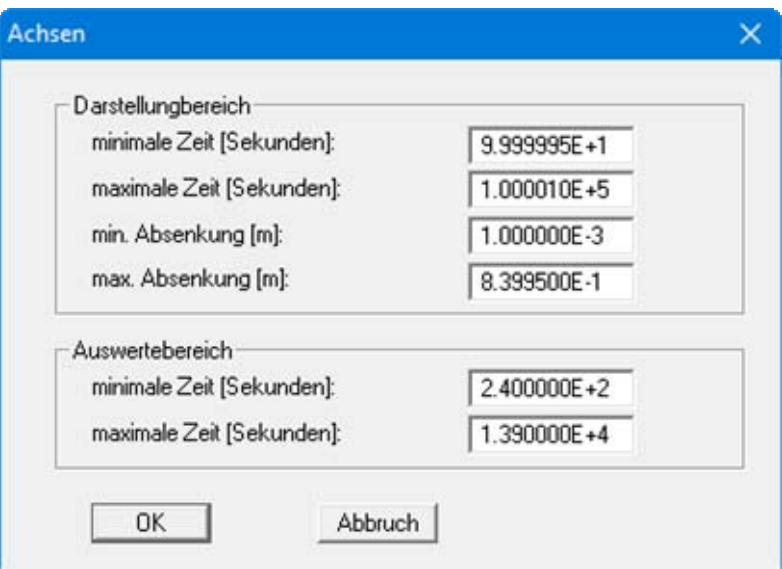

Der Darstellungsbereich beeinflusst die Versuchsauswertung nicht. Mit den Angaben unter Auswertebereich können Sie allerdings Versuchswerte am Anfang und am Ende des gesamten Messwertbereichs von der Auswertung ausschließen. Der Auswertebereich wird mit zwei vertikalen Strichen in der Grafik gekennzeichnet.

#### <span id="page-34-4"></span><span id="page-34-1"></span>**6.2.8 Menüeintrag "alles"**

Nach Anwahl dieses Menüeintrags wird die Grafik so eingestellt, dass alle Messwerte zu sehen sind. Weiterhin wird der Auswertebereich so eingestellt, dass alle Messwerte in die Auswertung einbezogen werden (siehe auch Abschnitt [6.2.7](#page-34-4)).

#### <span id="page-34-2"></span>**6.2.9 Menüeintrag "einpassen"**

Nach Anwahl dieses Menüeintrags wird die Grafik so eingestellt, dass alle Messwerte zu sehen sind. Der Auswertebereich wird nicht verändert (siehe auch Abschnitt [6.2.7\)](#page-34-4).

#### <span id="page-34-3"></span>**6.2.10 Menüeintrag "graphisch"**

Sie können einen neuen Auswertebereich definieren (siehe auch Abschnitt [6.2.7\)](#page-34-4).

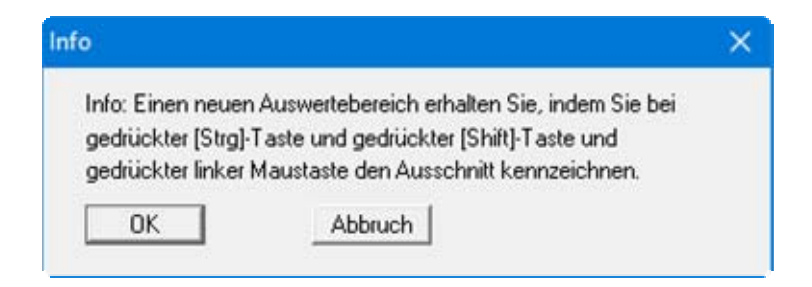

# <span id="page-35-0"></span>**6.2.11 Menüeintrag "Allgemein"**

Nach Anwahl dieses Menüeintrags können Sie allgemeine Daten wie Bezeichnung des Vorhabens, Berichtnummer, Anlagennummer, usw. eingeben. Diese Daten werden in den dafür vorgesehenen Elementen des Ausgabeblattes dargestellt.

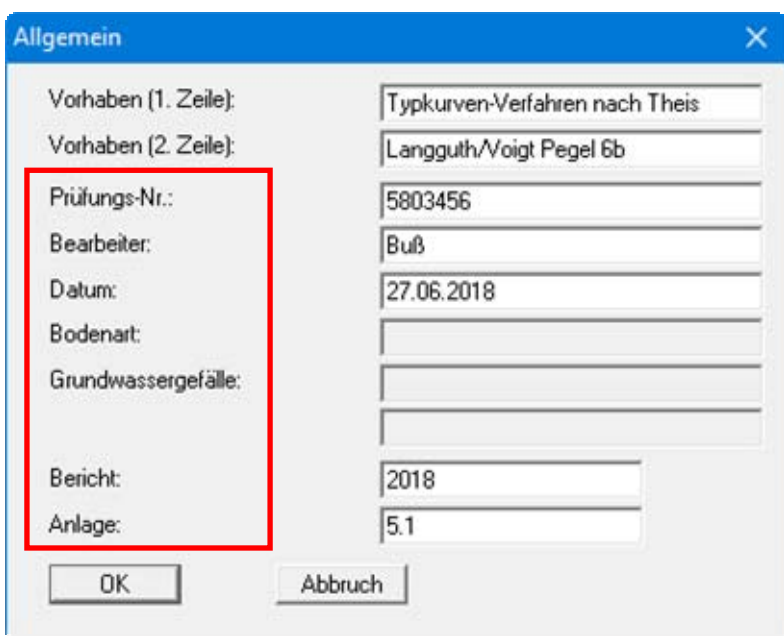

Die in der Dialogbox markierten Texte erscheinen ebenfalls auf dem Ausgabeblatt. Eine Änderung oder Ausblendung wie in der obigen Dialogbox das Eingabefeld "**Bodenart:**" ist über den Menüeintrag "**Formblatt / Texte**" möglich (siehe Abschnitt [6.6.3](#page-44-0)).

# <span id="page-35-1"></span>**6.2.12 Menüeintrag "Ergebnis-Text"**

Nachdem Sie Durchlässigkeiten berechnet haben, schlägt das Programm einen Ergebnistext vor, den Sie in die Grafik übernehmen können. Mit diesem Menüeintrag können Sie den Ergebnistext verändern. Sie können diese Dialogbox auch durch einen Doppelklick in den entsprechenden Bereich der Grafik aufrufen.

# <span id="page-35-2"></span>**6.2.13 Menüeintrag "Firma"**

Sie können Ihre Firmenadresse hier in vier Zeilen eingeben. Die entsprechenden Zeilen werden im Formular links oben eingetragen.

#### <span id="page-36-0"></span>*6.3 Menütitel Auswerten*

#### <span id="page-36-1"></span>**6.3.1 Menüeintrag "Diagnose"**

Mit diesem Menüeintrag können Sie eine Datendiagnose durchführen. Die Diagnose beschränkt sich allerdings allein auf den visuellen Eindruck.

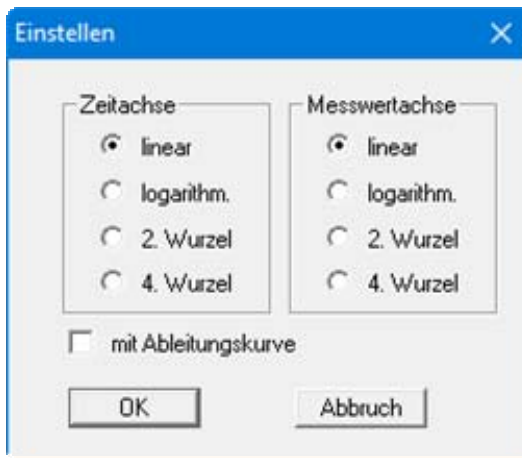

Beide Achsen können unabhängig voneinander auf vier unterschiedliche Weisen eingestellt werden. Als weiteres Schmankerl besteht die Möglichkeit, zusätzlich die Ableitung der Messkurve in die Grafik mit aufzunehmen. Häufig können Unstetigkeiten von Messdaten besser an Hand der Ableitungskurve identifiziert werden.

#### <span id="page-36-2"></span>**6.3.2 Menüeinträge "Zeit-Absenkungs-Verfahren", "Abstand-Absenkungs-Verfahren", "Abstand-Zeit-Absenkungsverf., "Theis Wiederanstieg" und "Theis-Typkurve"**

Der Titel dieses Menüeintrags ist je nach gewähltem Auswerteverfahren unterschiedlich. Die Details sind an den Beispielen in den Abschnitten [5.2](#page-8-0) bis [5.6](#page-22-0) ausführlich erläutert.

# <span id="page-36-3"></span>**6.3.3 Menüeintrag "Hand fit"**

Dieser Menüeintrag existiert nur, wenn Sie eine Auswertung nach dem "**Typkurvenverfahren nach Theis**" vornehmen. Details dazu finden Sie im Abschnitt [5.6.](#page-22-0)

# <span id="page-36-4"></span>**6.3.4 Menüeintrag "Auto fit"**

Dieser Menüeintrag existiert nur, wenn Sie eine Auswertung nach dem "**Typkurvenverfahren nach Theis**" vornehmen. Details dazu finden Sie im Abschnitt [5.6.](#page-22-0)

# <span id="page-37-0"></span>**6.3.5 Menüeintrag "Durchlässigkeit"**

Das Programm berechnet die Durchlässigkeit.

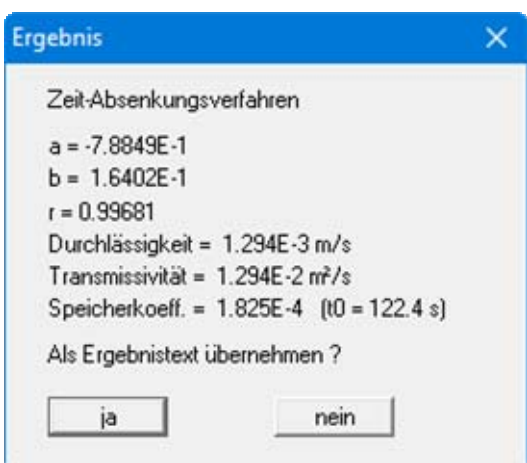

Die Dialogbox dieses Menüeintrags ist je nach gewähltem Auswerteverfahren unterschiedlich. Den vorgeschlagenen Ergebnistext können Sie mit "**ja**" in die Grafik übernehmen lassen. Eine nachträgliche Bearbeitung ist jederzeit über den Menüeintrag "**Bearbeiten / Ergebnis-Text**" möglich (siehe Abschnitt [6.2.12](#page-35-1)).

# <span id="page-37-1"></span>**6.3.6 Menüeintrag "Einzelwerte"**

Sie können Informationen über einzelne Messwerte bestimmen, indem Sie einzelne Punkte mit der Maus anklicken. Es erscheint eine Infobox mit den Ergebnissen zu diesem Punkt:

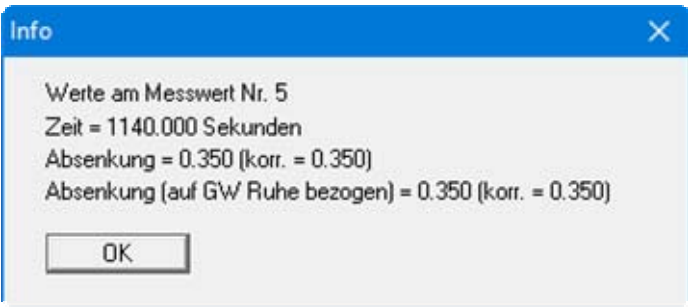

## <span id="page-38-0"></span>*6.4 Menütitel "Versuchsplanung"*

Hier können Sie mit geschätzten Werten für Durchlässigkeit usw. einen Pumpversuch simulieren. Aufgrund der Simulationsergebnisse ist es dann möglich, die erforderliche Genauigkeit der Messungen und den Zeitbedarf für den Pumpversuch abzuschätzen.

Die Dialogbox dieses Menüeintrags ist je nach gewähltem Auswerteverfahren unterschiedlich, z.B. wie nachfolgend für das Zeit-Absenkungs-Verfahren dargestellt:

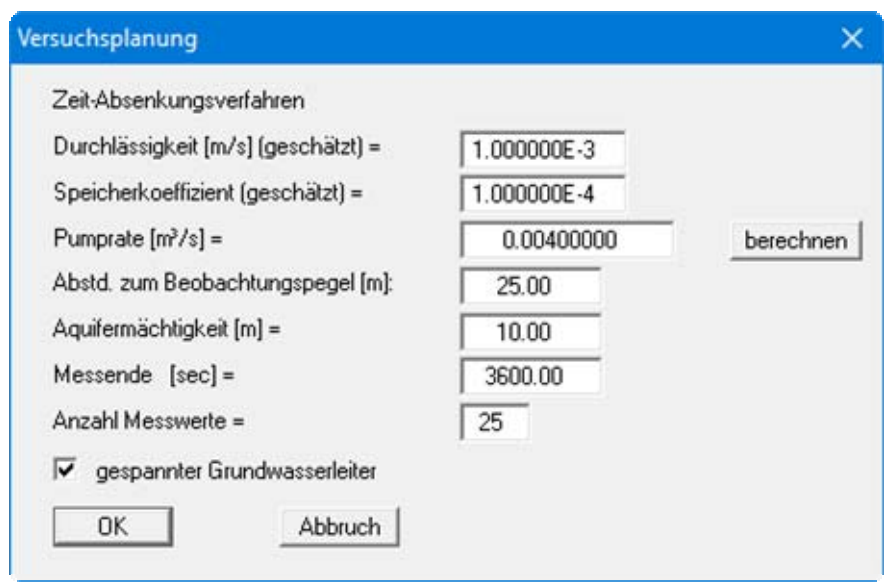

Nach Betätigen von "**OK**" werden die simulierten Messwerte dargestellt.

Wenn Sie mit dem *Abstand-Absenkungs-Verfahren* arbeiten, müssen Sie, bevor Sie den Menüeintrag "**Versuchsplanung**" nutzen können, mindestens zwei Brunnenabstände eingeben. Diese legen Sie über den Menüeintrag "**Messwerte ändern**" fest, in dem Sie dort über den Knopf "**xWerte ändern**" zwei neue Wertepaare anlegen.

Beim *Abstand-Zeit-Absenkungs-Verfahren* wird vor einer Versuchsplanung die Eingabe mindestens eines Brunnens verlangt. Dazu gehen Sie auch hier auf den Menüeintrag "**Messwerte ändern**" und legen durch Klicken auf "**neuer**" einen Brunnen an. Weitere Messwerte brauchen Sie nicht einzugeben.

# <span id="page-39-0"></span>*6.5 Menütitel Ansicht*

## <span id="page-39-1"></span>**6.5.1 Menüeintrag "Einstellungen"**

Die Dialogbox dieses Menüeintrags ist je nach gewähltem Auswerteverfahren unterschiedlich. Sie können die grafische Darstellung der Messwerte beeinflussen.

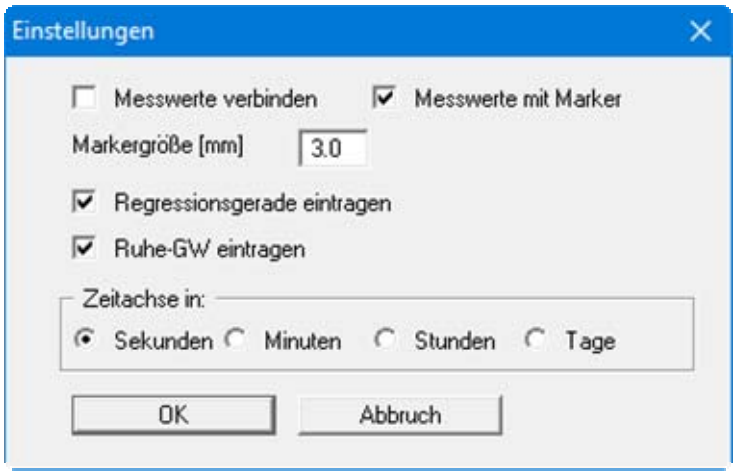

Falls der Ruhegrundwasserspiegel sich während des Versuchs ändert (siehe Abschnitt [6.2.2\)](#page-31-2), kann der zeitliche Verlauf zusammen mit den Messwerten dargestellt werden. Falls die Versuchsauswertung eine Regressionsberechnung beinhaltet, kann die Regressionsgerade dargestellt werden. Weiterhin können Sie die Zeitachse (Stunden, Minuten usw.) beeinflussen.

## **6.5.2 Menüeintrag "aktualisieren"**

Das Programm arbeitet nach dem Prinzip *What you see is what you get*. Das bedeutet, dass die Bildschirmdarstellung weitgehend der Darstellung auf dem Drucker entspricht. Bei einer konsequenten Verwirklichung dieses Prinzips müsste nach jeder Änderung, die Sie vornehmen, vom Programm der Bildschirminhalt aktualisiert werden. Da das bei komplexem Bildschirminhalt jedoch einige Sekunden dauern kann, wird dieser Neuaufbau des Bildschirminhalts aus Gründen der Effizienz nicht bei allen Änderungen vorgenommen.

Wenn z.B. durch die Lupenfunktion (siehe unten) nur Teile des Bildes sichtbar sind, können Sie mit diesem Menüeintrag wieder eine Vollbilddarstellung erreichen.

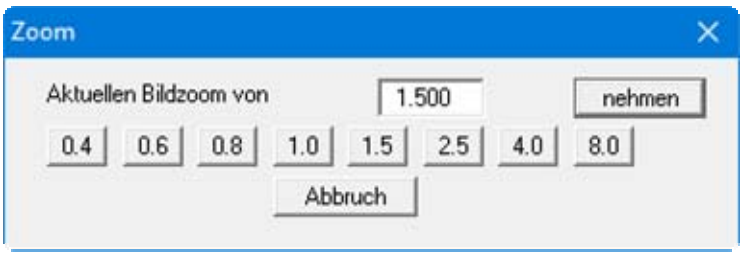

Sie können einen beliebigen Zoomfaktor zwischen 0.4 und 8.0 in das Eingabefeld eintragen. Durch anschließendes Klicken auf "**nehmen**" verlassen Sie die Box, die Eingabe wird als aktueller Faktor übernommen. Beim Klicken auf die Knöpfe "**0.4**", "**0.6**" usw. wird der angewählte Faktor direkt übernommen und die Dialogbox verlassen.

Wesentlich einfacher erreichen Sie eine Vollbilddarstellung jedoch mit der [**Esc**]-Taste. Das Drücken der [**Esc**]-Taste bewirkt eine Vollbilddarstellung mit dem unter diesem Menüeintrag eingestellten Zoomfaktor. Mit der Taste [**F2**] erreichen Sie einen Neuaufbau des Bildschirms, ohne dass Koordinaten und Zoomfaktor verändert werden.

# <span id="page-40-1"></span><span id="page-40-0"></span>**6.5.3 Menüeintrag "Lupe"**

Sie können durch Anklicken von zwei diagonal gegenüberliegenden Punkten einen Bildschirmausschnitt vergrößern, um Details besser erkennen zu können. Eine Infobox informiert Sie über Aktivierung und Möglichkeiten der Lupenfunktion.

# <span id="page-40-2"></span>**6.5.4 Menüeintrag "Stifte"**

Aus Gründen der Übersichtlichkeit sind für die grafische Darstellung unterschiedliche Farben voreingestellt. In der Dialogbox diesen Menüeintrag können Sie für die aufgeführten Elemente die Stiftbreiten ändern und nach Klicken auf den entsprechenden Knopf die Stiftfarben anpassen.

#### <span id="page-40-3"></span>**6.5.5 Menüeintrag "Schriftart"**

Mit diesem Menüeintrag können Sie auf einen anderen True-Type-Font umschalten. In der Dialogbox werden alle zur Verfügung stehenden True-Type-Fonts angezeigt.

#### <span id="page-40-4"></span>**6.5.6 Menüeintrag "Schriftgrößen"**

Mit diesem Menüeintrag können Sie die Schriftgröße in [mm] für verschiedene Eingabebereiche einstellen.

# <span id="page-41-0"></span>**6.5.7 Menüeintrag "Mini-CAD"**

Mit diesem Menüeintrag können Sie Ihre Programmgrafik frei beschriften sowie mit zusätzlichen Linien, Kreisen, Polygonen und Grafiken (z.B. Dateien im Format BMP, JPG, PSP, TIF etc.) versehen. Sie können auch PDF-Dateien als Grafiken einlesen. Es erscheint ein Popupmenü, dessen Symbole und Funktionen im beiliegenden Handbuch "**Mini-CAD**", das bei der Installation mit im Ordner "**C:\Program Files (x86)\GGU-Software\Manuals**" gespeichert wird, näher erläutert sind.

#### <span id="page-41-1"></span>**6.5.8 Menüeintrag "Symbol- und Statusleiste"**

Nach dem Programmstart erscheint unter der Programm-Menüleiste eine horizontale Symbolleiste für ausgewählte Menüeinträge . Wenn Sie lieber mit einem mehrspaltigen Popupfenster arbeiten, können Sie unter diesem Menüeintrag die entsprechenden Veränderungen vornehmen. Die Smarticons können auch ausgeblendet werden.

Am unteren Rand des Programmfensters ist eine Statusleiste vorhanden, aus der Sie verschiedene Informationen entnehmen können. Auch die Statusleiste kann ausgeblendet werden. Die Einstellungen werden unter anderem in die Datei "**GGU-PUMPTEST.alg**" übernommen (siehe Menüeintrag "**Ansicht / Einstellungen speichern**") und sind dann nach dem nächsten Programmstart wieder aktiv.

Durch Anklicken dieser Symbole (Smarticons) können Sie wesentliche Programmfunktionen direkt erreichen. Die Bedeutung der Smarticons erscheint als Textfeld, wenn Sie mit der linken Maustaste etwas über dem entsprechenden Symbol verweilen. Einige Symbolfunktionen können nicht über normale Menütitel und Menüeinträge angerufen werden.

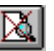

# "**entzoomen**"

Über dieses Symbol erreichen Sie wieder eine Vollbilddarstellung, wenn Sie zuvor in das Bild gezoomt hatten.

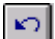

# "**Rückgängig Objekt verschieben**"

Wenn Sie zuvor die Position oder Größe eines Formblattelementes verändert haben ([**F11**] oder "**Formblatt / Objekte verschieben**"), können Sie über dieses Symbol die letzte Änderung rückgängig machen.

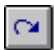

# "**Wiederherstellen Objekt verschieben**"

Wenn Sie zuvor eine Änderung rückgängig gemacht haben, können Sie hierüber die Änderung wiederherstellen.

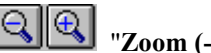

# "**Zoom (-)**" / "**Zoom (+)**"

Mit diesen Lupenfunktionen können Sie den Teil des Bildes, den Sie mit der linken Maustaste anklicken, verkleinern oder vergrößern.

# "**Bereich kopieren/drucken**"

Wenn Sie nur Teile der Grafik kopieren möchten, um sie z.B. in Ihren Berichtstext einzufügen, können Sie dieses Symbol anklicken. Sie erhalten eine Info über die Funktion und können jetzt einen Bereich markieren, der in die Zwischenablage kopiert oder in eine Datei gespeichert wird. Alternativ können Sie den markierten Bereich direkt auf Ihrem Drucker ausdrucken (siehe "**Tipps und Tricks**", Abschnitt [7.3\)](#page-53-0).

# <span id="page-42-0"></span>**6.5.9 Menüeintrag "Einstellungen speichern"**

Einige Einstellungen in den unter dem Menütitel "**Ansicht**" aufgeführten Menüeinträgen und auch Ihre Eingaben im Menüeintrag "**Bearbeiten / Firma**" können in einer Datei abgespeichert werden. Wenn Sie diese Datei unter dem Namen "**GGU-PUMPTEST.alg**" auf der gleichen Ebene wie das Programm abspeichern, werden diese Daten beim nächsten Programmstart automatisch eingeladen und müssen nicht von neuem eingegeben werden.

Wenn Sie beim Programmstart nicht auf "**Datei / Neu**" gehen, sondern eine vorher gespeicherte Datendatei öffnen, werden die beim damaligen Speichervorgang gültigen Einstellungen dargestellt. Sollen später getroffene Änderungen in den allgemeinen Einstellungen für schon vorhandene Dateien übernommen werden, müssen diese Einstellungen über den folgenden Menüeintrag "**Ansicht / Einstellungen laden**" übernommen werden.

# <span id="page-42-1"></span>**6.5.10 Menüeintrag "(Einstellungen) laden"**

Sie können eine Datei ins Programm laden, die im Rahmen des vorherigen Menüeintrags "**Ansicht / Einstellungen speichern**" abgespeichert wurde. Es werden dann nur die entsprechenden Einstellungen aktualisiert.

## <span id="page-43-0"></span>*6.6 Menütitel Formblatt*

#### <span id="page-43-1"></span>**6.6.1 Menüeintrag "Blattformat"**

Beim Programmstart ist standardmäßig ein DIN A4-Blatt im Querformat eingestellt. In der Dialogbox können Sie das Blattformat verändern.

#### <span id="page-43-2"></span>**6.6.2 Menüeintrag "Ränder"**

In der Grundeinstellung des Programms wird das Formblatt mit Schneidkanten dargestellt. Bei der Ausgabe auf einem DIN-A4-Drucker ist dann im Allgemeinen eine Verkleinerung der Druckausgabe erforderlich, da handelsübliche Drucker ein DIN-A4-Blatt nicht vollständig bedrucken können. Die Einstellung der Blattränder nehmen Sie in der folgenden Dialogbox vor.

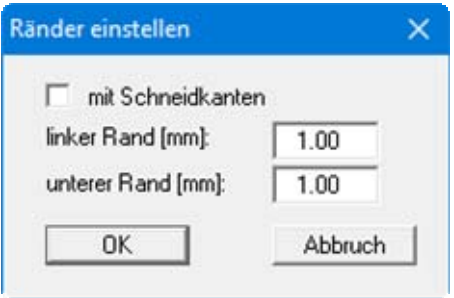

Durch Deaktivieren des Schalters "**mit Schneidkanten**" und entsprechende Wahl des linken und des unteren Randes gelingt es im Allgemeinen, eine nicht verkleinerte Druckausgabe zu erzeugen. Parallel dazu müssen Sie die Blatthöhe und die Blattbreite anpassen (siehe Abschnitt [6.6.1\)](#page-43-1).

# <span id="page-44-0"></span>**6.6.3 Menüeintrag "Texte"**

In der Dialogbox dieses Menüeintrages können Sie die standardmäßige Beschriftung einiger Formblattelemente verändern. Unter anderem legen Sie hier die Bezeichnung Ihres Formblattes fest.

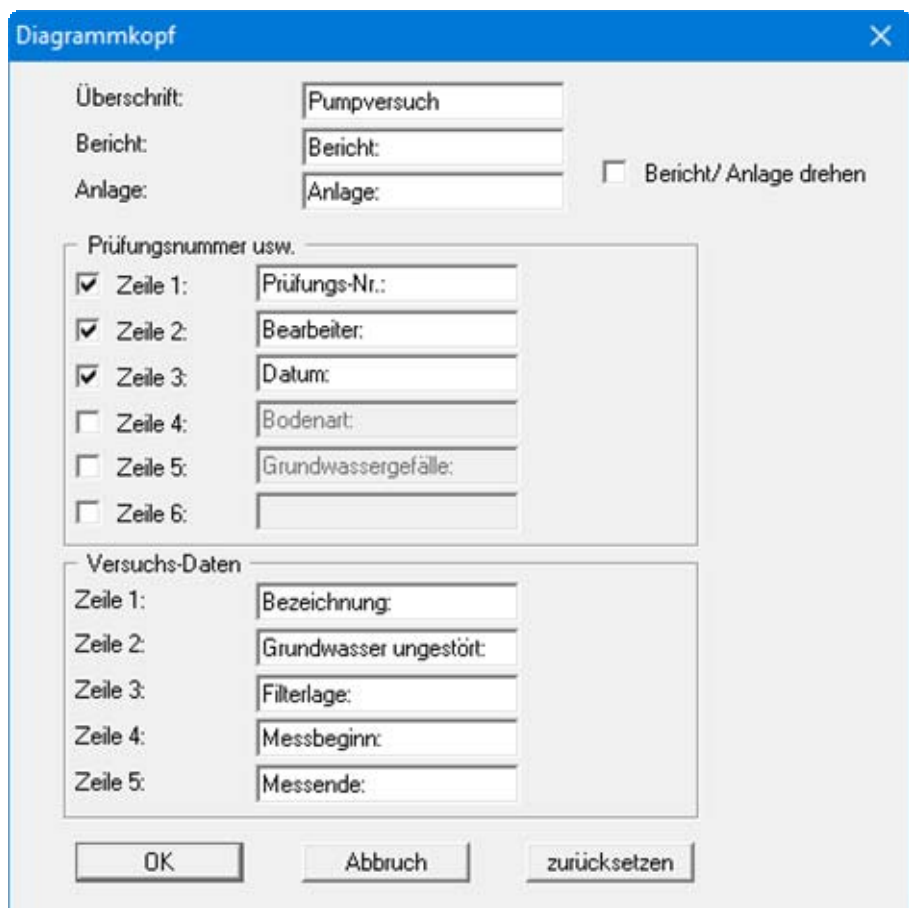

Ihre Eingaben in den Zeilen 1 bis 6 im Bereich "**Prüfungsnummer usw.**" in der obigen Dialogbox ebenso wie die Eingaben unter "**Bericht:**" und "**Anlage:**" sind zugleich die Bezeichnungen der Eingabefelder in der Dialogbox des Menüeintrags "**Bearbeiten / Allgemein**" und damit auch in der Grafik. Wenn Sie in der obigen Dialogbox Zeilen deaktivieren, werden die entsprechenden Eingabefelder in der Dialogbox des Menüeintrags "**Bearbeiten / Allgemein**" ebenfalls deaktiviert (siehe Abschnitt [6.2.11\)](#page-35-0).

Über die Eingaben in den Zeilen 1 bis 5 im Bereich "**Versuchs-Daten**" in der obigen Dialogbox definieren Sie die Bezeichnungen der Eingabefelder in der Dialogbox des Menüeintrags "**Bearbeiten / Versuchs-Daten**" (siehe Abschnitt [6.2.3\)](#page-31-3) und damit auch die Darstellung in der Tabelle auf dem Ausgabeblatt. Mit dem Knopf "**zurücksetzen**" stellen Sie die grundeingestellten Beschriftungen wieder her.

# <span id="page-45-0"></span>**6.6.4 Menüeintrag "Info zu Position"**

Über die folgenden Menüeinträge können Sie die Positionen und die Layouts der einzelnen Elemente Ihres Ausgabeblattes beeinflussen. Dieser Menüeintrag informiert Sie über die Möglichkeit, Änderungen von Position und Layout auf schnellerem Wege über die Maus durchzuführen.

# <span id="page-45-1"></span>**6.6.5 Menüeintrag "Messwerte"**

Über diesen Menüeintrag können Sie Position, Größe und Layout des Elements mit der grafischen Darstellung der Versuchsergebnisse bearbeiten.

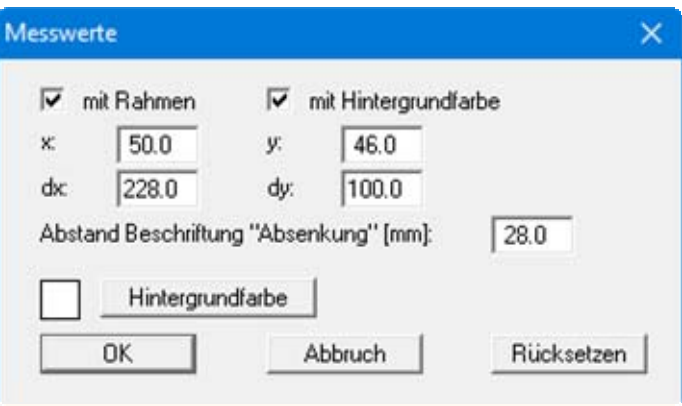

Mit den Werten für "**x**", "**y**", "**dx**" und "**dy**" definieren und verändern Sie die Größe des Elements und die Lage auf dem Ausgabeblatt. Sie können das Element mit einem Rahmen und Hintergrundfarbe entsprechend Ihrer Vorstellungen gestalten. Falls Sie das Element in seinen voreingestellten Zustand zurückbringen möchten, klicken Sie auf den Knopf "**Rücksetzen**". Alternativ können Sie die Größe und Form des Elements auch mit der Maus verändern (siehe Menüeintrag "**Formblatt / Objekte verschieben**", Abschnitt [6.6.16\)](#page-49-0).

# <span id="page-46-0"></span>**6.6.6 Menüeintrag "Titel"**

Über die Dialogbox dieses Menüeintrages können Sie Position und Layout des Titel-Elements verändern, wenn der Schalter "**Titel darstellen**" aktiviert ist.

Sie erhalten eine fast identische Dialogbox mit den gleichen Einstellungsmöglichkeiten wie unter Menüeintrag "**Formblatt / Messwerte**" beschrieben (siehe Abschnitt [6.6.5\)](#page-45-1). Verfahren Sie wie dort beschrieben, wenn Sie Änderungen an Position oder Layout des Elementes "**Titel**" vornehmen möchten.

Die im Titel-Element dargestellte Überschrift "**Pumpversuch**" können Sie über den Menüeintrag "**Formblatt / Texte**" ändern (siehe Abschnitt [6.6.3\)](#page-44-0). Die Texte "**Vorhaben (1. Zeile)**" und "**Vorhaben (2. Zeile)**" geben Sie direkt nach Doppelklick auf das Titel-Element oder über den Menüeintrag "**Bearbeiten / Allgemein**" ein (siehe Abschnitt [6.2.11](#page-35-0)).

#### <span id="page-46-1"></span>**6.6.7 Menüeintrag "Firma"**

Sie erhalten eine fast identische Dialogbox mit den gleichen Einstellungsmöglichkeiten wie unter Menüeintrag "**Formblatt / Messwerte**" beschrieben (siehe Abschnitt [6.6.5\)](#page-45-1). Verfahren Sie wie dort beschrieben, wenn Sie Änderungen an Position oder Layout des Elementes "**Firma**" vornehmen möchten.

Die Eingaben für dieses Element können Sie direkt nach Doppelklick auf das Element oder über den Menüeintrag "**Bearbeiten / Firma**" ändern (siehe Abschnitt [6.2.13](#page-35-2)).

## <span id="page-46-2"></span>**6.6.8 Menüeintrag "Prüfungsnummer usw."**

Sie erhalten eine fast identische Dialogbox mit den gleichen Einstellungsmöglichkeiten wie unter Menüeintrag "**Formblatt / Messwerte**" beschrieben (siehe Abschnitt [6.6.5\)](#page-45-1). Verfahren Sie wie dort beschrieben, wenn Sie Änderungen am Element "**Prüfungs-Nr. usw.**" vornehmen möchten.

Die Eingaben für dieses Element können Sie direkt nach Doppelklick auf das Element oder über den Menüeintrag "**Bearbeiten / Allgemein**" ändern (siehe Abschnitt [6.2.11\)](#page-35-0). Sie haben für dieses Element zusätzlich die Möglichkeit, die Texte vor den Eingabefeldern an Ihre Vorgaben anzupassen. Dazu gehen Sie in den Menüeintrag "**Formblatt / Texte**" (siehe Abschnitt [6.6.3](#page-44-0)).

#### <span id="page-46-3"></span>**6.6.9 Menüeintrag "Anlage und Bericht"**

Sie erhalten eine fast identische Dialogbox mit den gleichen Einstellungsmöglichkeiten wie unter Menüeintrag "**Formblatt / Messwerte**" beschrieben (siehe Abschnitt [6.6.5\)](#page-45-1). Verfahren Sie wie dort beschrieben, wenn Sie Änderungen am Element "**Anlage und Bericht**" vornehmen möchten.

Die Eingaben für dieses Element können Sie direkt nach Doppelklick auf das Element oder über den Menüeintrag "**Bearbeiten / Allgemein**" ändern (siehe Abschnitt [6.2.11\)](#page-35-0). Sie haben für dieses Element zusätzlich die Möglichkeit, die Texte vor den Eingabefeldern an Ihre Vorgaben anzupassen. Dazu gehen Sie in den Menüeintrag "**Formblatt / Texte**" (siehe Abschnitt [6.6.3](#page-44-0)).

Des Weiteren können Sie in der Diagrammdarstellung Bericht- und Anlagennummern um 90° drehen, wenn Sie das Element "**Anlage und Bericht**" direkt mit einem Doppelklick öffnen.

# <span id="page-47-0"></span>**6.6.10 Menüeintrag "Versuchs-Daten"**

Sie erhalten eine fast identische Dialogbox mit den gleichen Einstellungsmöglichkeiten wie unter Menüeintrag "**Formblatt / Messwerte**" beschrieben (siehe Abschnitt [6.6.5\)](#page-45-1). Verfahren Sie wie dort beschrieben, wenn Sie Änderungen am Element "**Versuchs-Daten**" vornehmen möchten.

Die Eingaben für dieses Element können Sie direkt nach Doppelklick auf das Element oder über den Menüeintrag "**Bearbeiten / Versuchs-Daten**" ändern (siehe Abschnitt [6.2.3\)](#page-31-3). Sie haben für dieses Element zusätzlich die Möglichkeit, die Texte vor den Eingabefeldern an Ihre Vorgaben anzupassen. Dazu gehen Sie in den Menüeintrag "**Formblatt / Texte**" (siehe Abschnitt [6.6.3](#page-44-0)).

#### <span id="page-47-1"></span>**6.6.11 Menüeintrag "Ergebnis-Text"**

Sie erhalten eine fast identische Dialogbox mit den gleichen Einstellungsmöglichkeiten wie unter Menüeintrag "**Formblatt / Messwerte**" beschrieben (siehe Abschnitt [6.6.5\)](#page-45-1). Verfahren Sie wie dort beschrieben, wenn Sie Änderungen am Element "**Ergebnis-Text**" vornehmen möchten.

Die Eingaben für dieses Element können Sie nach einer Auswertung automatisch vom Programm eintragen lassen. Sie können aber auch direkt nach Doppelklick auf das Element oder über den Menüeintrag "**Bearbeiten / Ergebnis-Texte**" die Eingaben händisch ändern (siehe Abschnitt [6.2.12\)](#page-35-1).

## <span id="page-47-2"></span>**6.6.12 Menüeintrag "Auswertebereich"**

Wenn Sie unter diesem Menüeintrag den Schalter "**Auswertebereich darstellen**" aktiviert haben, wird auf dem Ausgabeblatt eine Legende mit dem minimalen und maximalen Messwert des Auswertebereichs dargestellt.

Sie erhalten eine fast identische Dialogbox mit den gleichen Einstellungsmöglichkeiten wie unter Menüeintrag "**Formblatt / Messwerte**" beschrieben (siehe Abschnitt [6.6.5\)](#page-45-1). Verfahren Sie wie dort beschrieben, wenn Sie Änderungen am Element "**Auswertebereich**" vornehmen möchten.

# <span id="page-48-0"></span>**6.6.13 Menüeintrag "System"**

Auf dem Ausgabeblatt wird eine Systemskizze mit den Randbedingungen Ihres Versuchs dargestellt, wenn der Schalter "**System darstellen**" aktiviert ist In der Dialogbox können Sie Position und Layout der Systemdarstellung verändern.

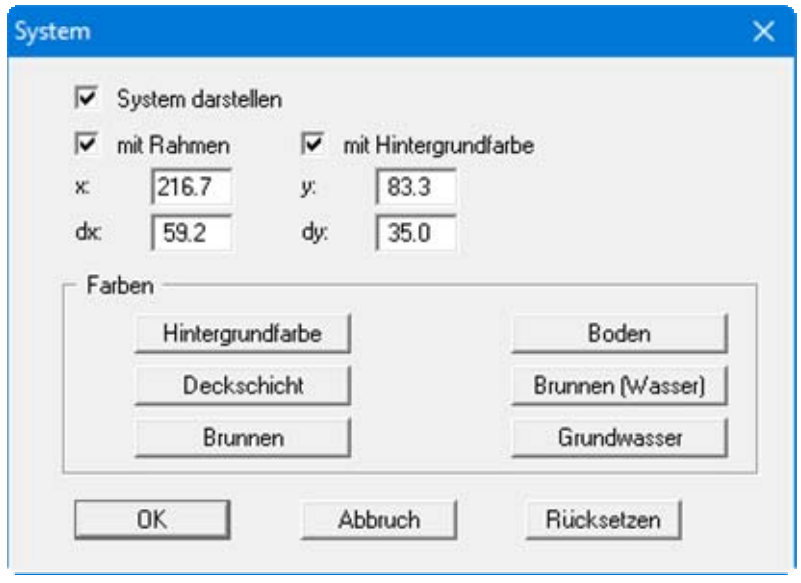

Sie erhalten eine fast identische Dialogbox mit den gleichen Einstellungsmöglichkeiten wie unter Menüeintrag "**Formblatt / Messwerte**" beschrieben (siehe Abschnitt [6.6.5\)](#page-45-1). Sie können zusätzlich die Farben der verschiedenen Darstellungselemente anpassen.

# <span id="page-48-1"></span>**6.6.14 Menüeintrag "Pegel"**

Dieser Menüeintrag ist nur beim Auswerteverfahren "**Abstand-Zeit-Absenkungs-Verfahren**" vorhanden. Es wird eine Legende auf dem Ausgabeblatt dargestellt, die die Namen der Pegel mit den zugehörigen Markern anzeigt sowie eine Info zu Anzahl der Messwerte und Abstand zu den Brunnen.

Sie erhalten eine fast identische Dialogbox mit den gleichen Einstellungsmöglichkeiten wie unter Menüeintrag "**Formblatt / Messwerte**" beschrieben (siehe Abschnitt [6.6.5\)](#page-45-1). Verfahren Sie wie dort beschrieben, wenn Sie Änderungen an Position oder Layout des Elementes "**Pegel**" vornehmen möchten.

#### <span id="page-48-2"></span>**6.6.15 Menüeintrag "Alle zurücksetzen"**

Nach einer Sicherheitsabfrage haben Sie über diesen Menüeintrag die Möglichkeit, alle veränderten Elemente des Formblattes wieder in ihre in den Programmvoreinstellungen festgelegte Ausgangslage zu bringen.

# <span id="page-49-0"></span>**6.6.16 Menüeintrag "Objekte verschieben"**

Wenn Sie diesen Eintrag wählen, können Sie anschließend mit Hilfe der Maus die verschiedenen Objekte verschieben. Bewegen Sie die Maus über das Objekt Ihrer Wahl. Wenn Sie sich über einem verschiebbaren Objekt befinden, nimmt der Mauszeiger die Form eines Kreuzes an. Drücken Sie jetzt die linke Maustaste und ziehen Sie mit gedrückt gehaltener Taste das Objekt an die gewünschte Position.

Nach Anwahl des Menüeintrages können Sie immer nur ein Objekt mit der Maus verschieben oder dessen Größe verändern.

Möchten Sie mehrere Objekte bearbeiten, können Sie die Funktion auch schneller durch Drücken der [**F11**]-Taste oder des Symbols aktivieren.

Über diesen Menüeintrag bzw. die Funktionstaste [**F11**] können Sie auch die Größe eines Objektes verändern. Wenn Sie sich nach Aktivierung der Funktion über dem Rahmen eines veränderbaren Objektes befinden, nimmt die Maus die Form eines Doppelpfeils an. Halten Sie die linke Maustaste gedrückt und ziehen Sie den Rahmen, bis das Objekt die gewünschte Größe erreicht hat. Ziehen Sie an einer Ecke, um das Längenverhältnis der Seiten beizubehalten. Wenn Sie an einer Seite ziehen, wird das Objekt höher bzw. breiter.

Mit der [**Back**]-Taste oder durch Klicken auf das Symbol können Sie die letzte Änderung der Position oder Größe eines Objektes rückgängig machen.

# <span id="page-50-0"></span>*6.7 Menütitel Info*

# <span id="page-50-1"></span>**6.7.1 Menüeintrag "Copyright"**

Sie erhalten die Copyrightmeldung mit Informationen zur Versionsnummer des Programms.

Über den Knopf "**System**" erhalten Sie Informationen zu Ihrem Rechner und den Verzeichnissen, mit denen das Programm **GGU-PUMPTEST** arbeitet.

# <span id="page-50-2"></span>**6.7.2 Menüeintrag "Maximalwerte"**

Sie erhalten in einer Box die im Programm festgelegten Maximalwerte angezeigt.

# <span id="page-50-3"></span>**6.7.3 Menüeintrag "Hilfe"**

Es wird die Hilfe zum Programm **GGU-PUMPTEST** als PDF-Dokument aufgerufen. Die Hilfe-Funktion kann ebenfalls durch Drücken der Funktionstaste [**F1**] gestartet werden.

# <span id="page-50-4"></span>**6.7.4 Menüeintrag "GGU-Homepage"**

Über dieses Menü gelangen Sie zur GGU-Software Homepage: www.ggu-software.com.

Informieren Sie sich auf der Seite Ihres Programm-Moduls in regelmäßigen Abständen über Updates und Änderungen. Sie können hier auch eine eMail-Benachrichtigung abonnieren, die Sie monatlich über alle Änderungen informiert.

# <span id="page-50-5"></span>**6.7.5 Menüeintrag "GGU-Support"**

Über dieses Menü gelangen Sie direkt zum Kontakt-Bereich der GGU-Software Homepage.

# <span id="page-50-6"></span>**6.7.6 Menüeintrag "Was ist neu ?"**

Sie erhalten Informationen über die Neuerungen in Ihrer Version gegenüber älteren Programmversionen.

# <span id="page-50-7"></span>**6.7.7 Menüeintrag "Einfachauswertungen"**

Das Programm bietet hier zwei Formeln für gespanntes und nicht gespanntes Grundwasser an, die eine überschlägige Bestimmung der Durchlässigkeit ermöglichen.

# <span id="page-50-8"></span>**6.7.8 Menüeintrag "Spracheinstellung"**

Sie können unter diesem Menüeintrag die Sprache (Deutsch oder Englisch) für die Darstellung der Grafiken und der Programmmenüs auswählen. Um englischsprachig zu arbeiten, aktivieren Sie die beiden Schalter "**Dialoge + Menüs übersetzen (translate dialogues, menus)**" und "**Graphiktexte übersetzen (translate graphics)**".

Alternativ können Sie auch zweisprachig arbeiten, z.B. mit deutschen Dialogboxen und Menüs, aber einer Grafikausgabe in Englisch. Das Programm startet immer in der Sprache, in der es beendet wurde.

# <span id="page-51-0"></span>**7 Tipps und Tricks**

# <span id="page-51-1"></span>*7.1 Tastatur und Maus*

Mit den Cursortasten und den [**Bild auf**]- und [**Bild ab**]-Tasten können Sie ein Scrollen des Bildschirms über die Tastatur erreichen. Durch Klicken und Ziehen der Maus bei gedrückter [**Strg**]- Taste aktivieren Sie die Lupenfunktion, d. h. der gewählte Ausschnitt wird bildschirmfüllend dargestellt. Des Weiteren können Sie das Mausrad nutzen, um in die Bildschirmdarstellung reinoder rauszuzoomen oder diese zu verschieben. Folgende Mausradfunktionen stehen Ihnen zur Verfügung:

- Mausrad hoch  $=$  Bildschirmausschnitt nach oben verschieben
	- $M$ ausrad runter  $=$  Bildschirmausschnitt nach unten verschieben
- [**Strg**] + Mausrad hoch = Bildschirmausschnitt vergrößern (ins Bild zoomen)
- [**Strg**] + Mausrad runter = Bildschirmausschnitt verkleinern (aus Bild heraus zoomen)
- $[Shift] + Mausrad hoch = Bildschirmausschnitt nach rechts verschieben$
- [Shift] + Mausrad runter = Bildschirmausschnitt nach links verschieben

Wenn Sie mit der rechten Maustaste an einer beliebigen Stelle auf dem Bildschirm klicken, erhalten Sie ein Kontextmenü, das je nach gewähltem Auswerteverfahren die wichtigsten Menüeinträge beinhaltet.

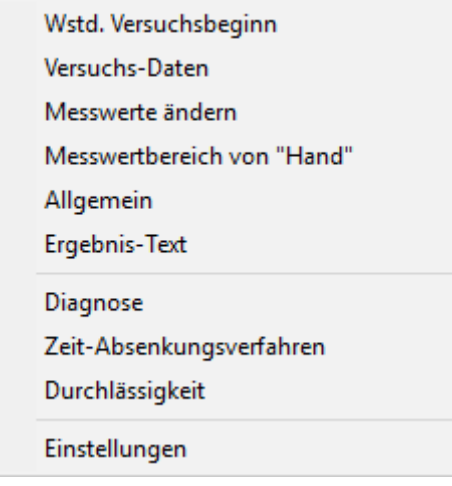

Mit einem Doppelklick der linken Maustaste über Formblatt-Elementen oder **Mini-CAD**-Objekten, springen Sie direkt in den Editor für das ausgewählte Objekt, um z.B. Eingaben zu ändern. Wenn Sie bei gedrückter [**Shift**]-Taste einen Doppelklick der linken Maustaste über Formblatt-Elementen durchführen, springen Sie in den Editor zur Einstellung von Position, Größe und Aussehen des Elementes.

# <span id="page-52-0"></span>*7.2 Funktionstasten*

Einige Funktionstasten sind mit Programmfunktionen belegt. Die Zuordnung ist hinter den entsprechenden Menüeinträgen vermerkt. Die Belegung der Funktionstasten im Einzelnen:

- [**Esc**] aktualisiert den Bildschirminhalt und setzt den Bildschirmausschnitt auf das eingestellte Blattformat (DIN A4 quer) zurück. Das ist z.B. dann interessant, wenn Sie mit der Lupenfunktion Teilausschnitte der Zeichnung auf dem Bildschirm dargestellt haben und schnell zur Gesamtübersicht zurückkehren wollen.
- [**F1**] ruft die Handbuch-Datei auf.
- [**F2**] aktualisiert den Bildschirm, ohne den Bildausschnitt zu verändern.
- [**F3**] ruft den Menüeintrag "**Auswerten / Theis-Typkurve**" auf.
- [**F5**] ruft den Menüeintrag "**Auswerten / Hand fit**" auf.
- [**F7**] ruft den Menüeintrag "**Bearbeiten / Messwertbereich "von Hand"**" auf.
- [**F8**] ruft den Menüeintrag "**Bearbeiten / alles**" auf.
- [**F9**] ruft den Menüeintrag "**Bearbeiten / einpassen**" auf.
- [**F11**] ruft den Menüeintrag "**Formblatt / Objekte verschieben**" auf.
- [**F12**] ruft den Menüeintrag "**Auswerten / Durchlässigkeit**" auf.

#### <span id="page-53-0"></span>*7.3 Symbol "Bereich kopieren/drucken"*

Wenn Sie das Symbol "**Bereich kopieren/drucken**" **in der Symbolleiste für Menüeinträge** anklicken, erhalten Sie eine Dialogbox, in der Ihnen die Möglichkeiten dieser Funktion erläutert werden. Sie können darüber Bereiche Ihrer Bildschirmgrafik entweder kopieren und z.B. in Ihren Berichtstext einfügen oder direkt auf einem Drucker ausgeben.

Sie wählen in der Dialogbox daher zunächst aus, wohin die Bereichskopie übergeben werden soll: "**Zwischenablage**", "**Datei**" oder "**Drucker**". Nach Verlassen der Dialogbox wird Ihr Cursor als Kreuz angezeigt und Sie können bei gedrückter linker Maustaste den gewünschten Bereich umfahren. Haben Sie den Bereich nicht nach Ihren Vorstellungen erfasst, brechen Sie kommende Boxen ab und rufen die Funktion durch erneutes Klicken auf das Symbol wieder auf.

Wenn Sie "**Zwischenablage**" gewählt hatten, wechseln Sie nach der Bereichserfassung z.B. in Ihr Word-Dokument und lassen dort über "*Bearbeiten / Einfügen*" den kopierten Bereich einfügen.

Wenn Sie "**Datei**" angewählt hatten, erscheint nach Festlegung des Bereiches die folgende Dialogbox:

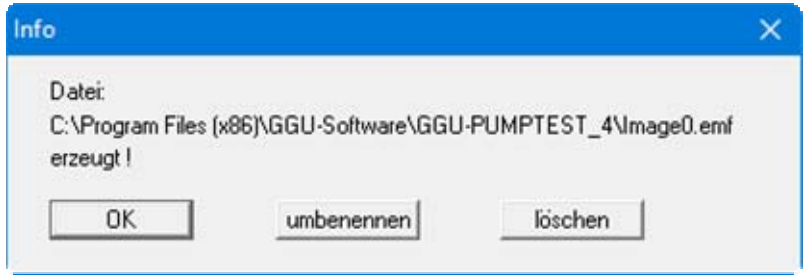

Die Datei wird standardmäßig in dem Ordner gespeichert, in dem Sie das Programm starten, und erhält den Dateinamen "**Image0.emf**" mit fortlaufender Nummerierung, wenn Sie mehrere Dateien erstellen. Wenn Sie in der Dialogbox auf den Knopf "**umbenennen**" klicken, erhalten Sie eine Dateiauswahlbox und können die Bereichskopie unter einem anderen Dateinamen in das von Ihnen gewünschte Dateiverzeichnis speichern lassen. Über den Knopf "**löschen**" brechen Sie den Speichervorgang ab.

Wenn Sie in der ersten Dialogbox den Knopf "**Drucker**" ausgewählt hatten, erscheint nach der Bereichserfassung eine Dialogbox, in der Sie die Druckereinstellungen festlegen können. Anschließend erscheint eine Dialogbox, mit der Sie die Bildeinstellungen für die Ausgabe festlegen. Nach Bestätigung Ihrer Einstellungen wird der definierte Bereich auf dem ausgewählten Drucker ausgegeben.

# <span id="page-54-0"></span>**8 Index**

# **A**

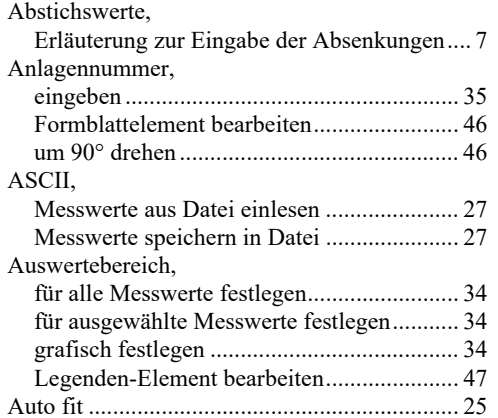

# **B**

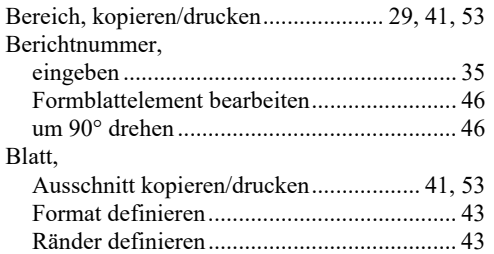

# **D**

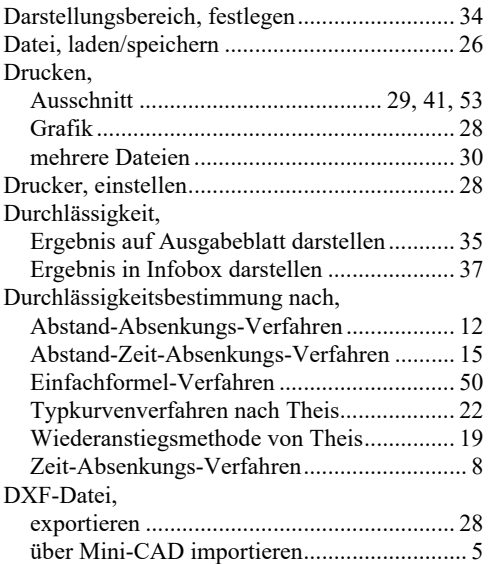

# **E**

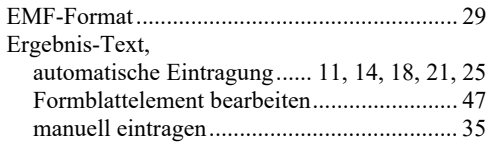

# **F**

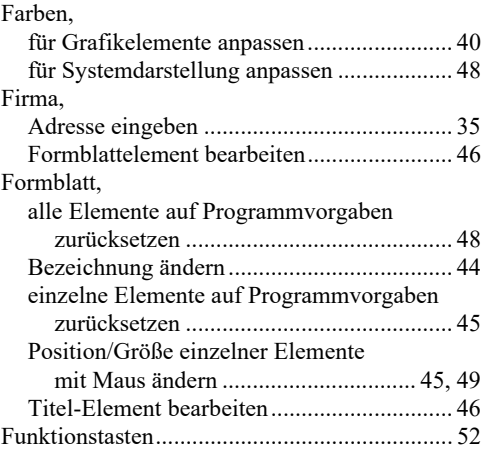

# **G**

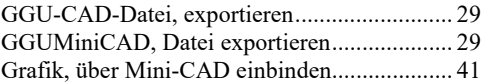

# **H**

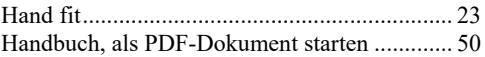

# **K**

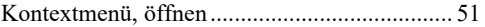

# **L**

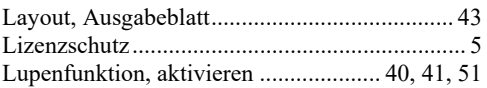

# **M**

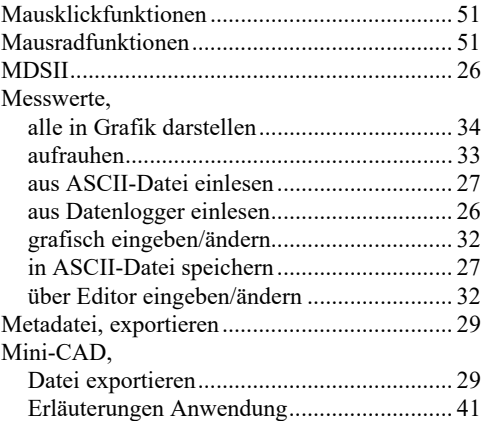

# **P**

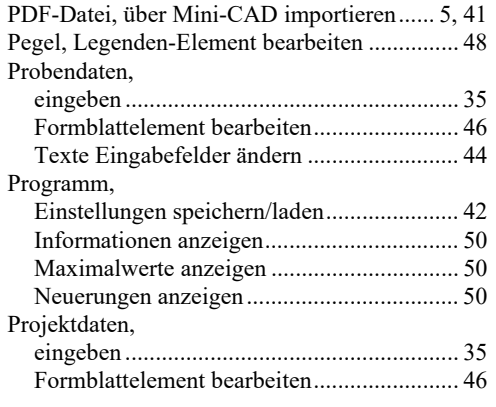

# **R**

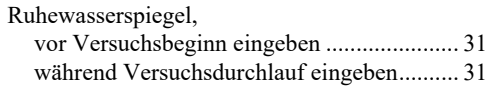

# **S**

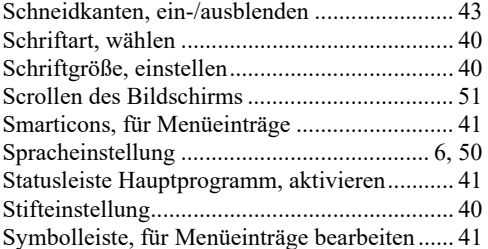

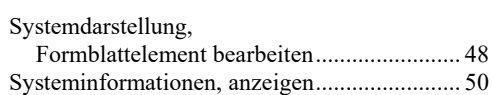

# **T**

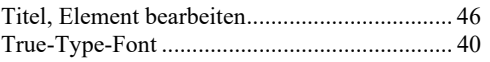

# **U**

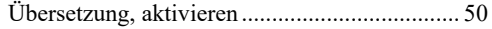

# **V**

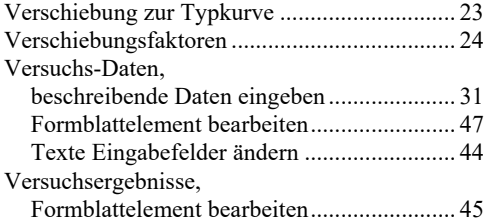

# **W**

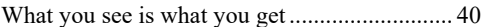

# **Z**

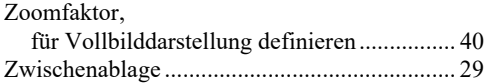